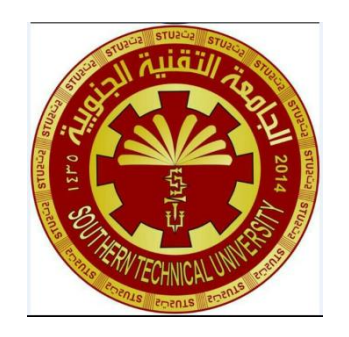

**الجامعة التقنية الجنوبية المهعد التقني \العمارة قسم التقنيات المدنية المرحلة االولى**

## **مادة الرسم الهنسي باستخدام االدوات الهندسية**

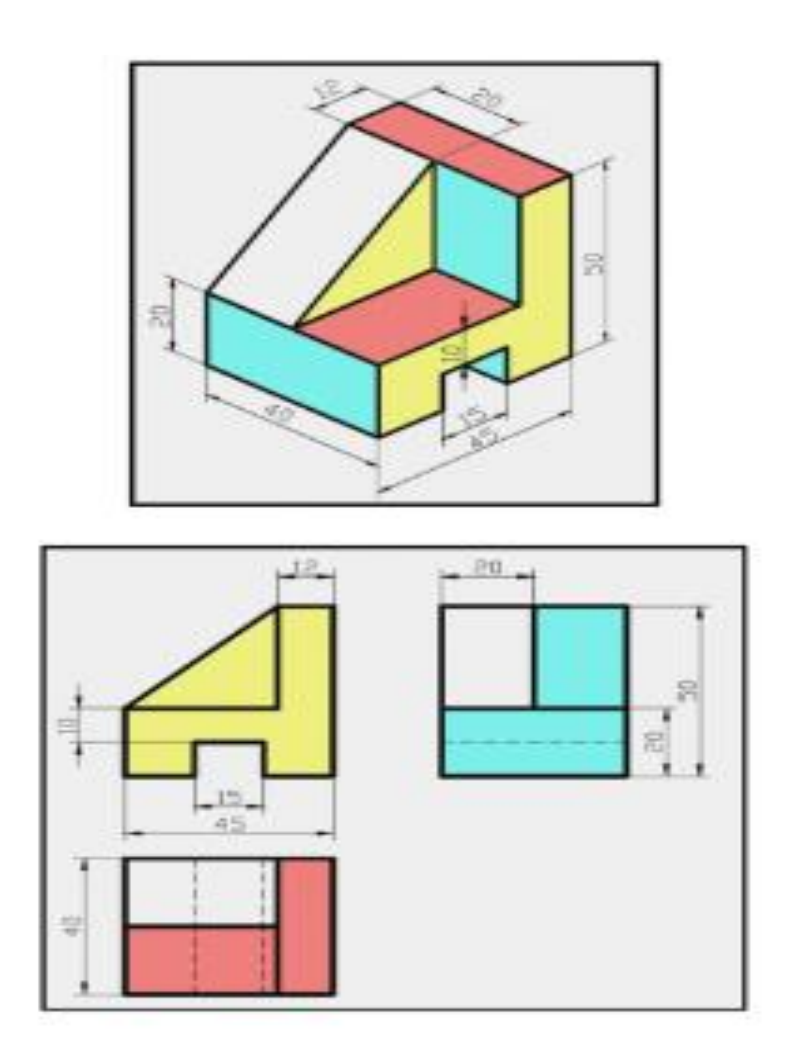

**اعداد مدرسة المادة مائدة سالم علـــــوان**

### **التعريف بادوات الرسم الهندسي**

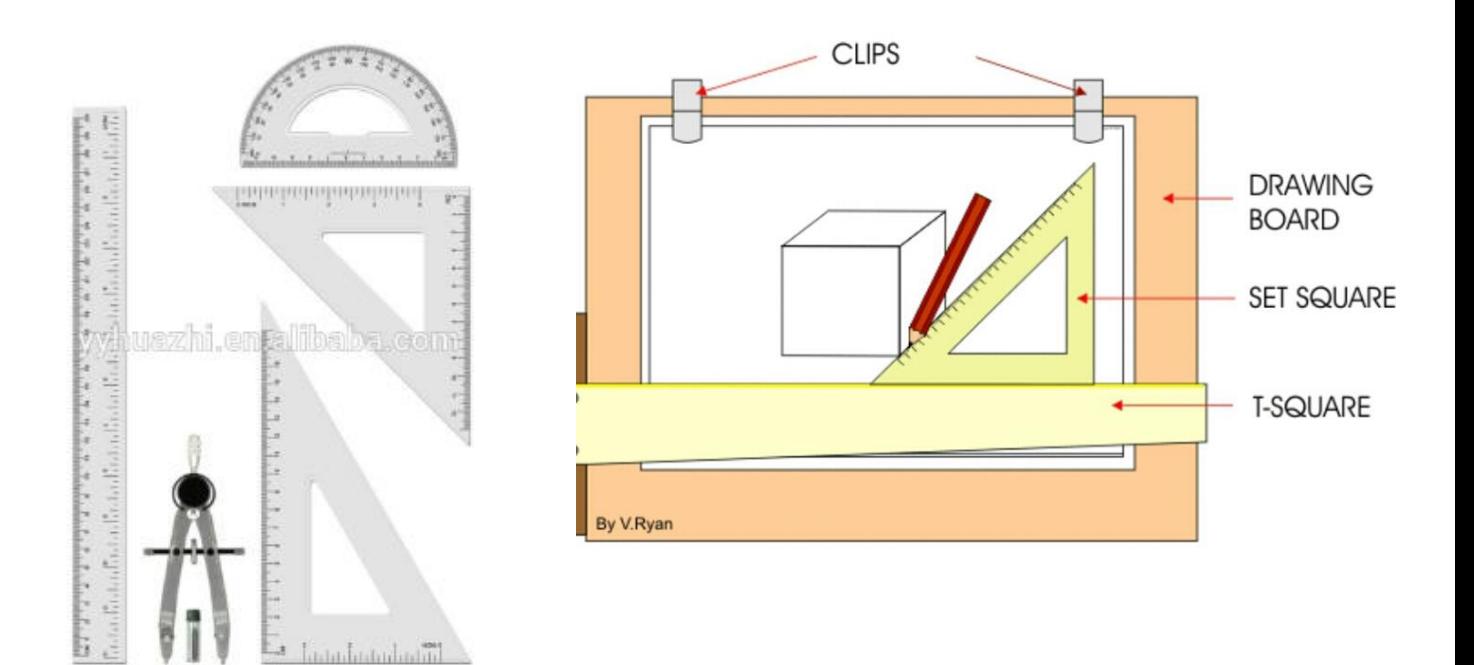

**-1 لوحة الرسم حجم )30 \* 42(سم -2 مسطرة حرف Tsquare . -3 سيت مثلثات متوسطة الحجم . -4 فرجال هندسي . -5 اقالم رصاص ,شريط الصق ,مساحة .**

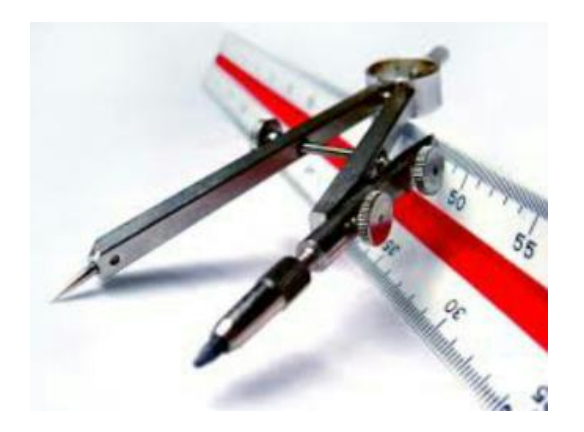

E.

الشيشيشانية

انواع الخطوط فيما يلي جدول يبين انواع الخطوط المستخدمة في الرسم الهندسي وسمكها .

**رسم هندسي \مرحلة اولى**

a da da da da da

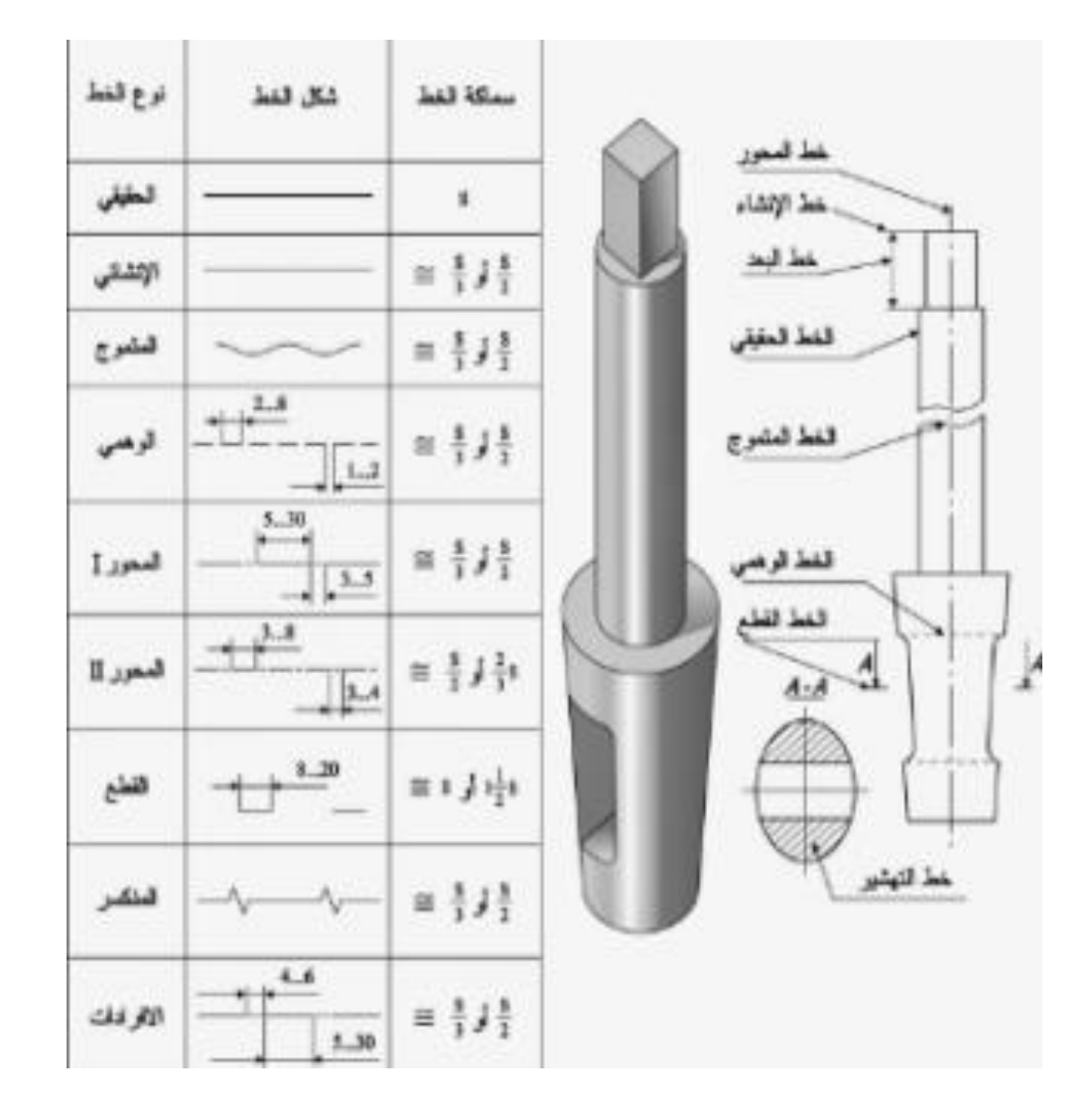

kkaakaakaakaakaakaakaakaakaakaa **رسم هندسي \مرحلة اولى**

aaaaaaaaaaaaaaaaaaaaaaaaaaaaa

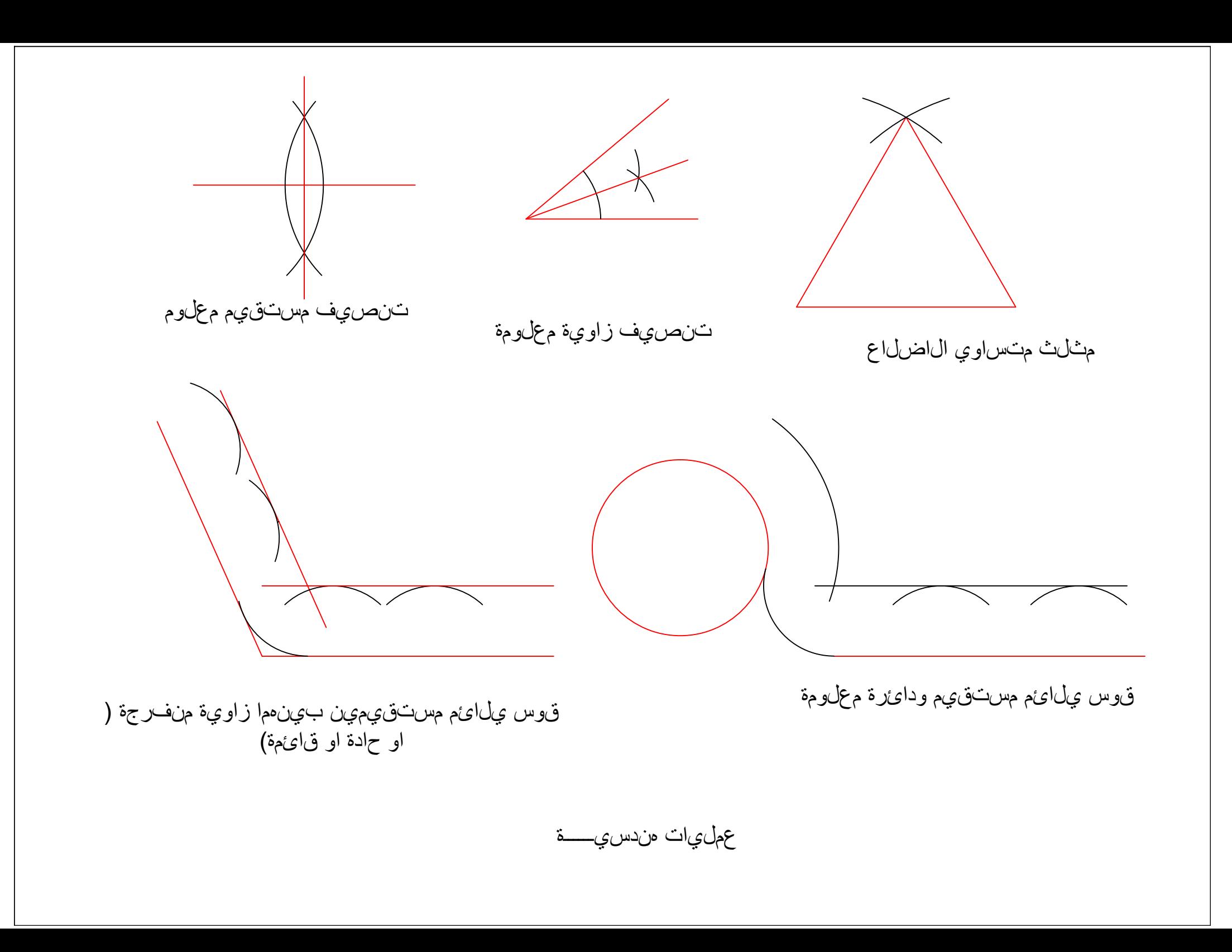

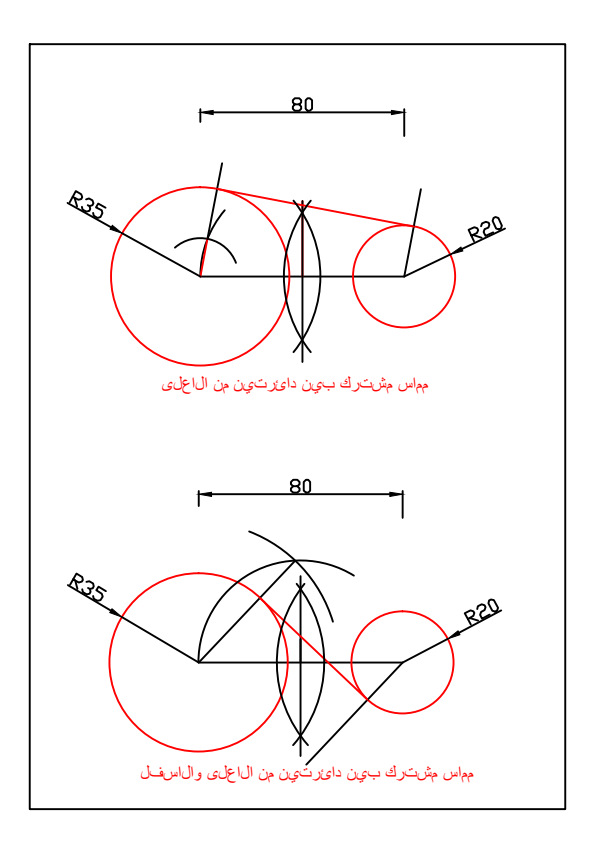

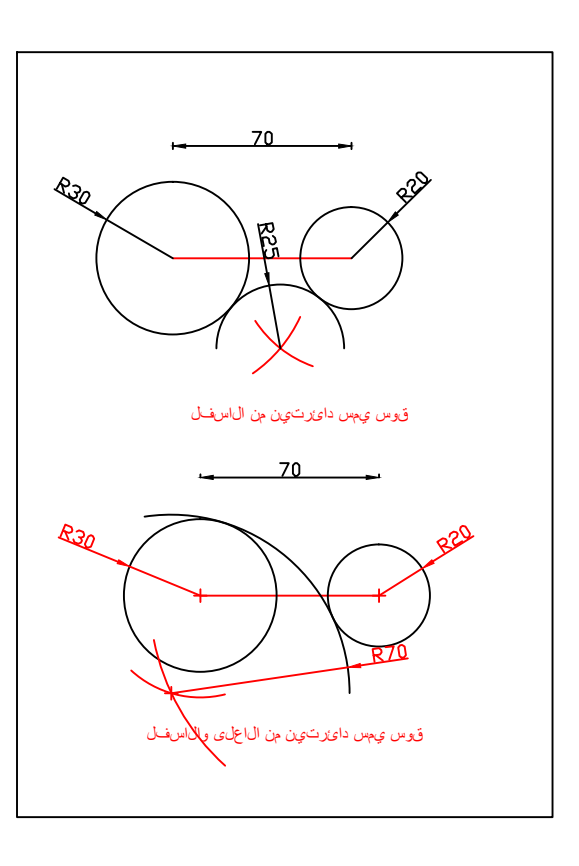

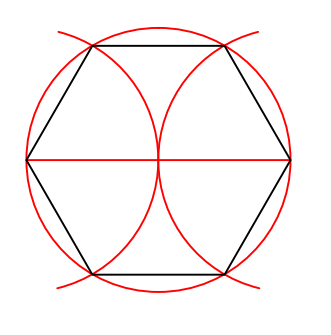

سداسي منتظم

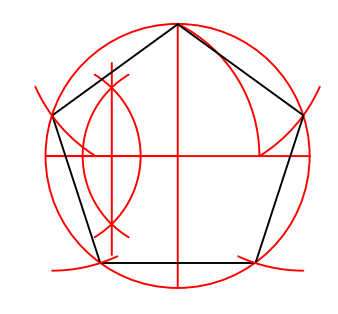

خماس*ي* منتظم

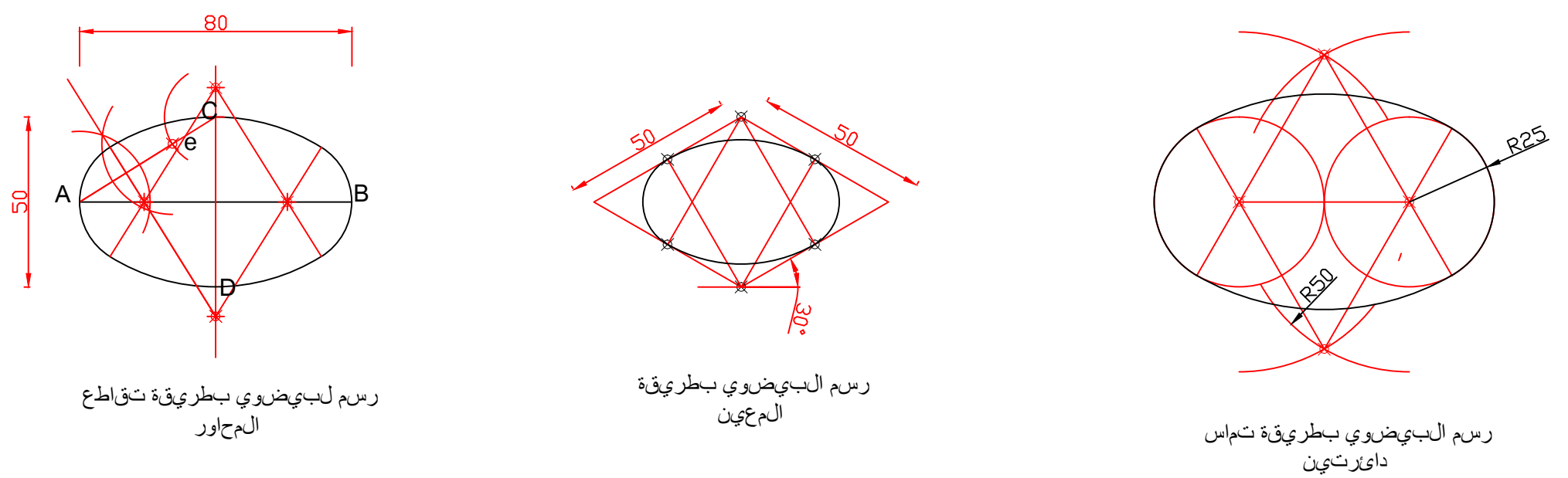

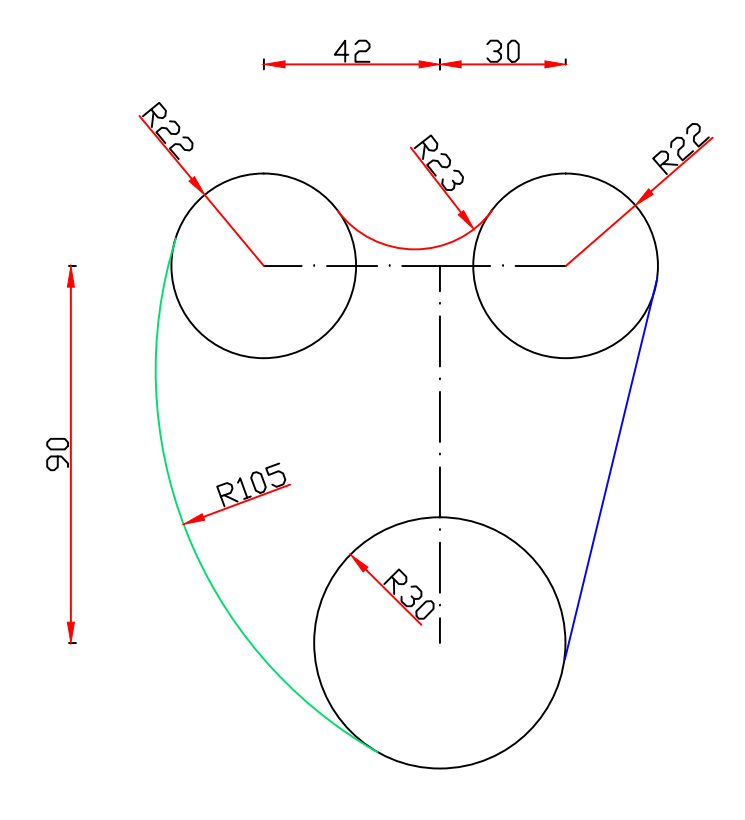

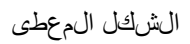

تطبيوق 1 على ال£مليات ال‰دسية

الشكل النءائءي

 $\sqrt{\hat{\mathscr{G}}}$ 

**PASSED** 

 $R8B$ 

 $\mathbb{R}^7$ 

تطبيوق 1 على الءمليات الءندسية

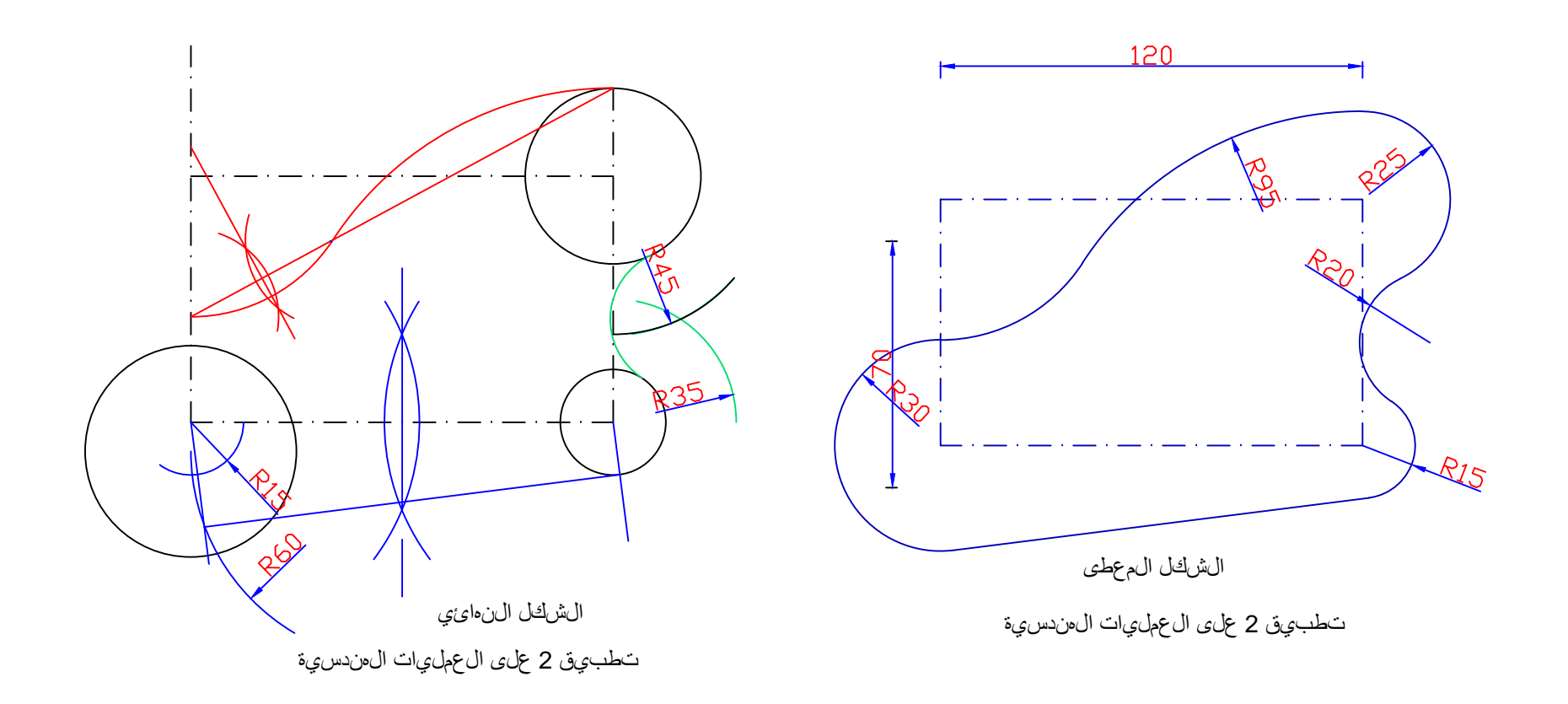

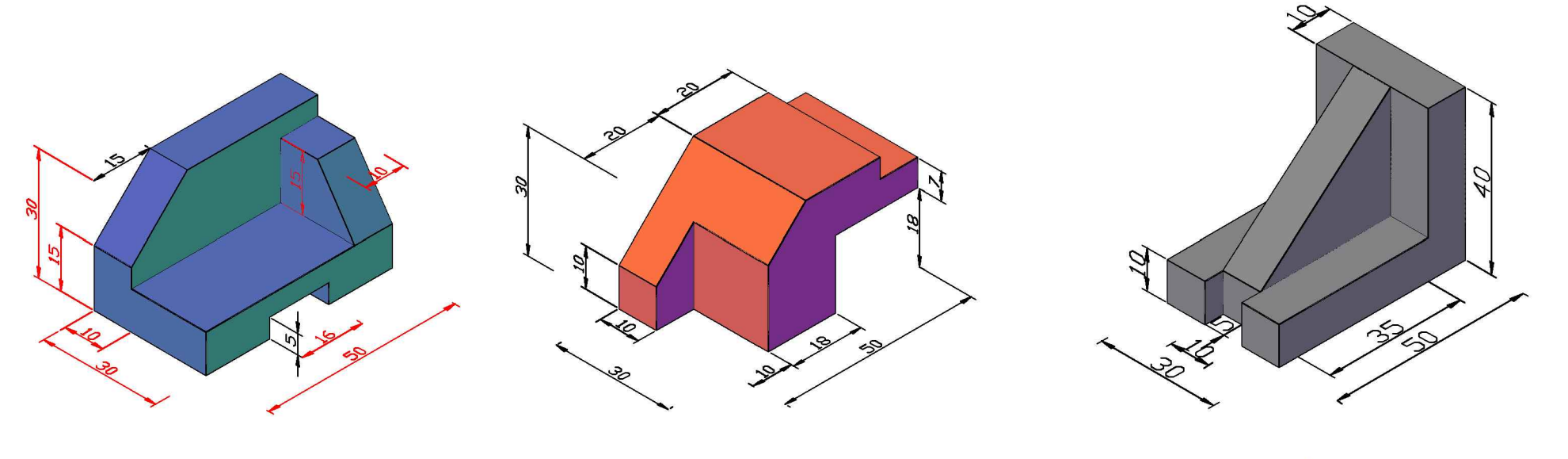

iso.2

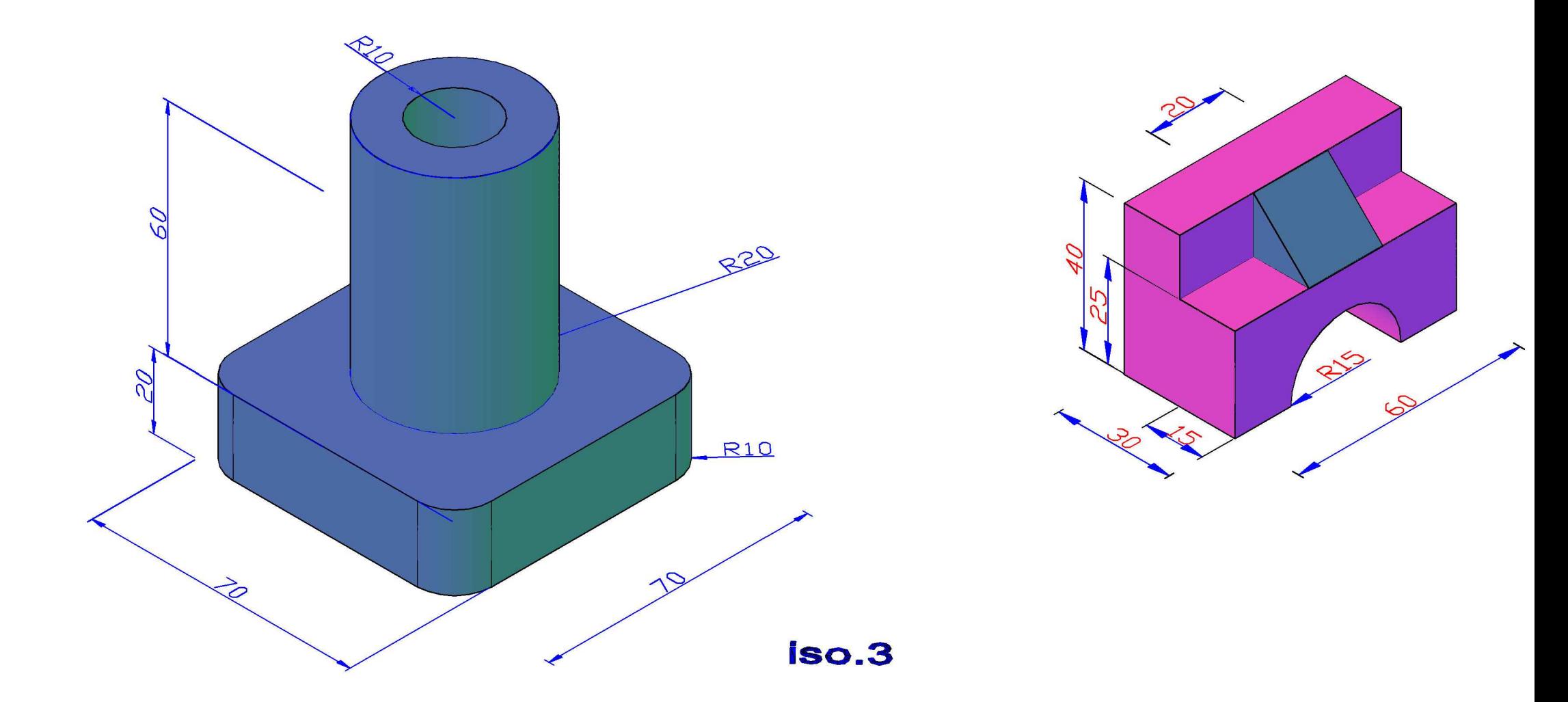

### **نظرية االسقاط العمودي ) نظرية مونك (**

**العناصر االساسية الواجب توفرها في رسم المساقط الرئيسية الثالثة ألي شكل من االشكال .**

- **.1 المستويات الرئيسية لألسقاط وهي : المستوي االفقي plane horizontal والمستوي الراسي plane vertical والمستوي الجانبي plane side وتتمثل هذه المستويات بمناطق مقسمة الى اربعة اقسام ثالثة منها للمستويات المذكورة والرابع يخصص لتدوير االبعاد.**
	- **.2 المساقط الثالثة الرئيسية للشكل والتي تقع كل منها في المستوي المخصص لها وهي على التوالي: المسقط االفقي view top والمسقط الراسي view front والمسقط الجانبي side . view**
		- **.3 اشعة االسقاط وهي عبارة عن خطوط وهمية او افتراضية .**
			- **.4 االبعاد والعناوين .**

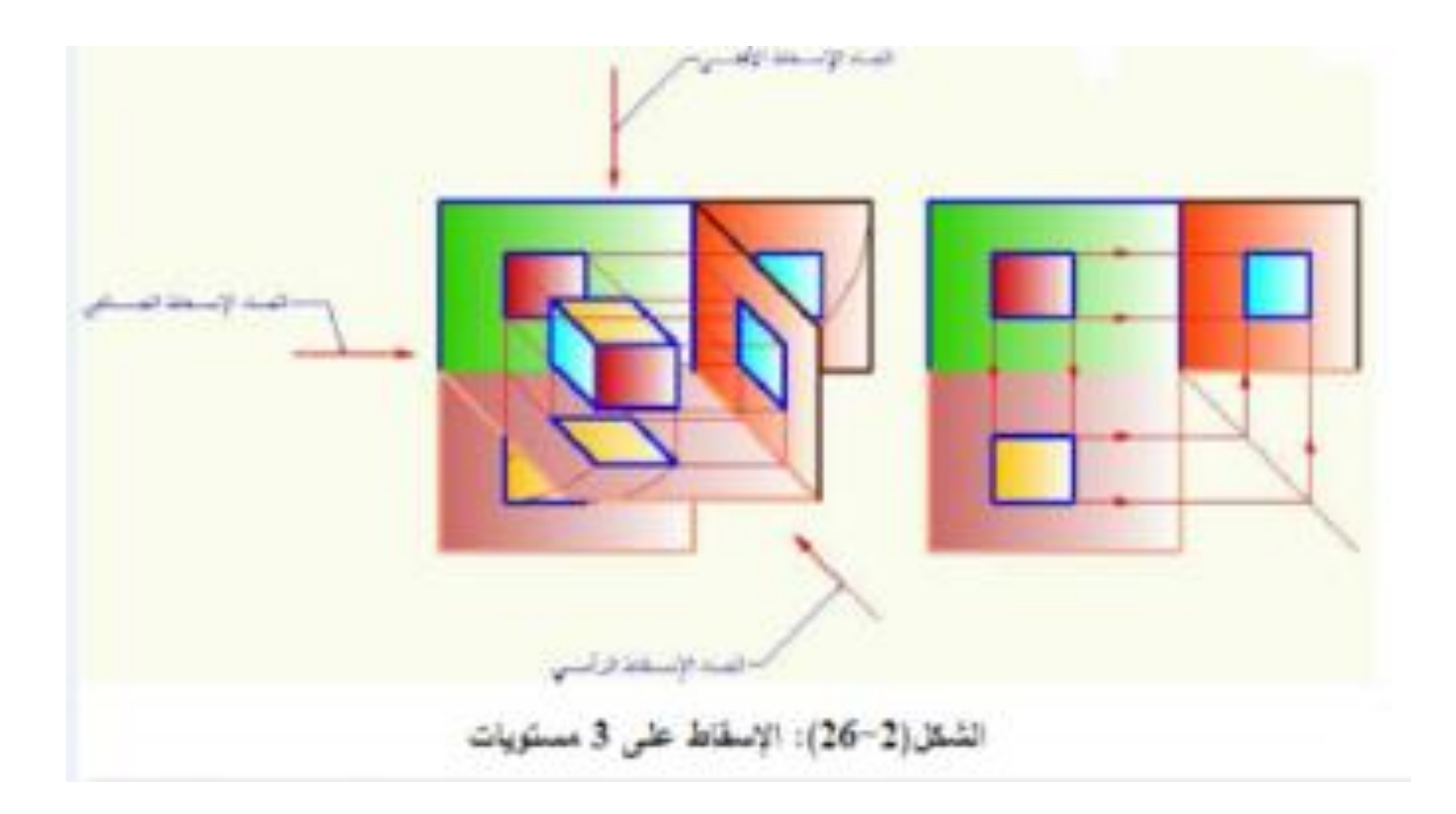

الشكل على اليسار يمثل الحالة الفراغية **او المجسمة** اما الشكل على اليمين فيمثل الحالة المستوية بعد فتح المستويات وهو المطلوب.

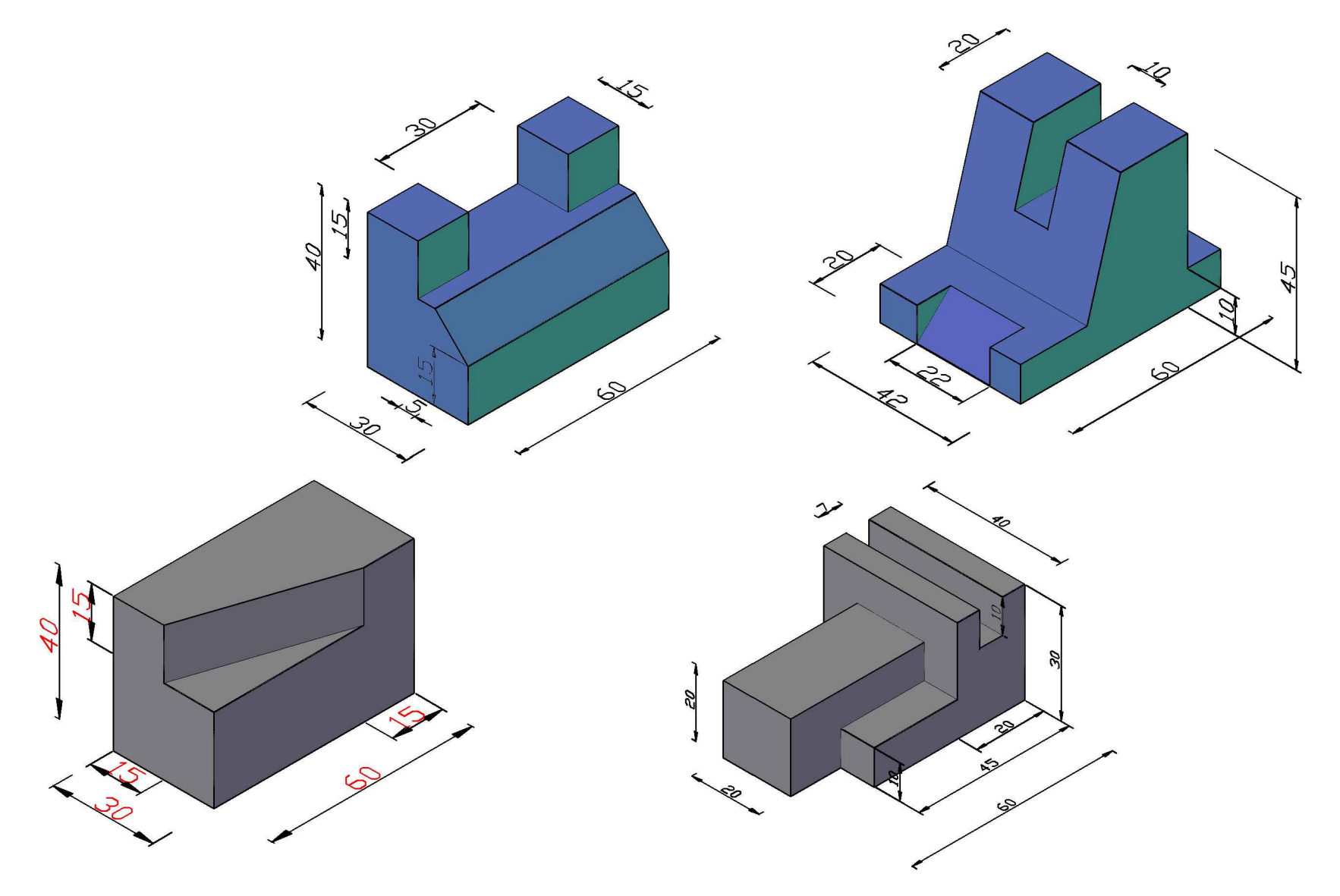

**fig. 1** 

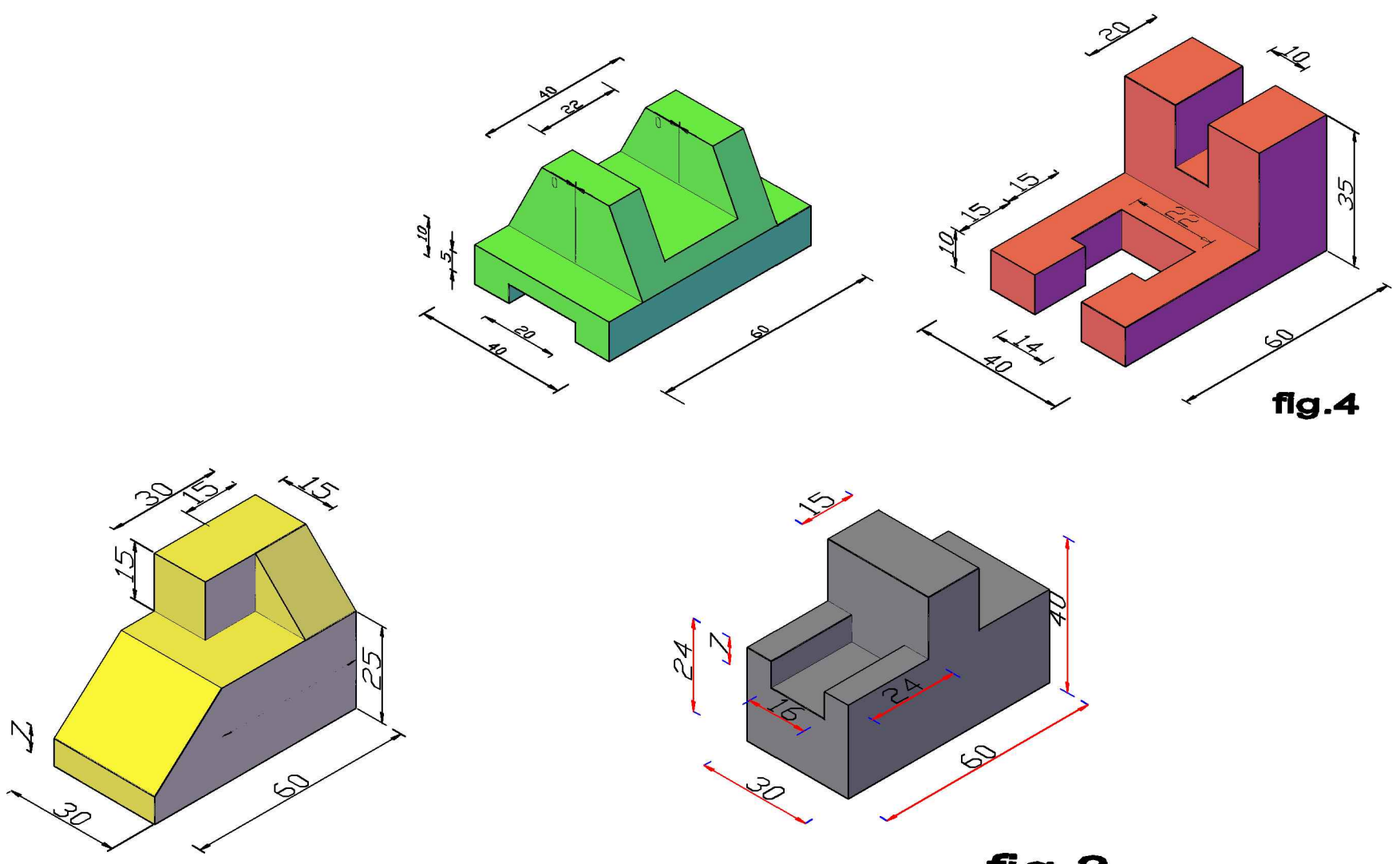

fig  $.2$ 

fig.3

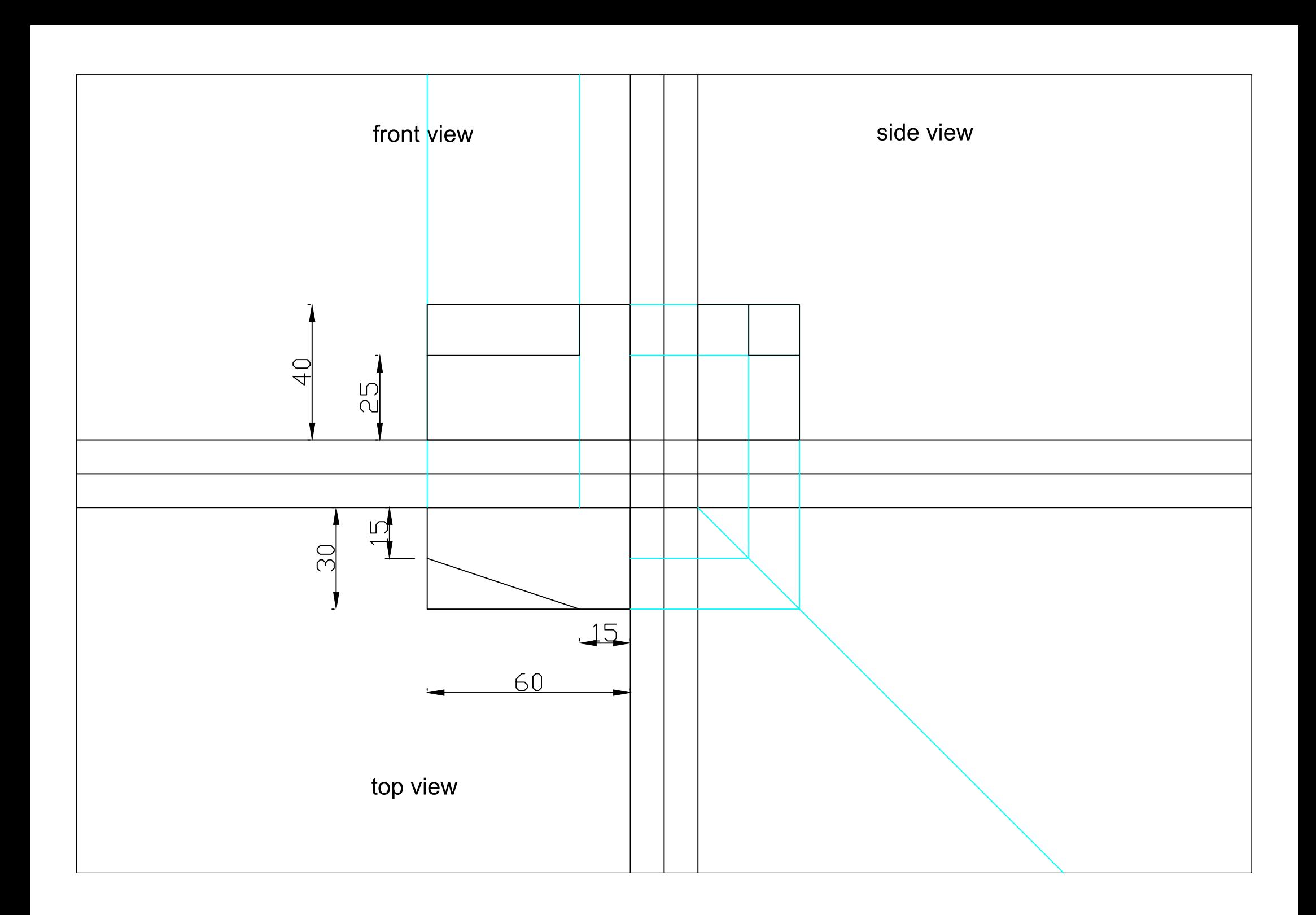

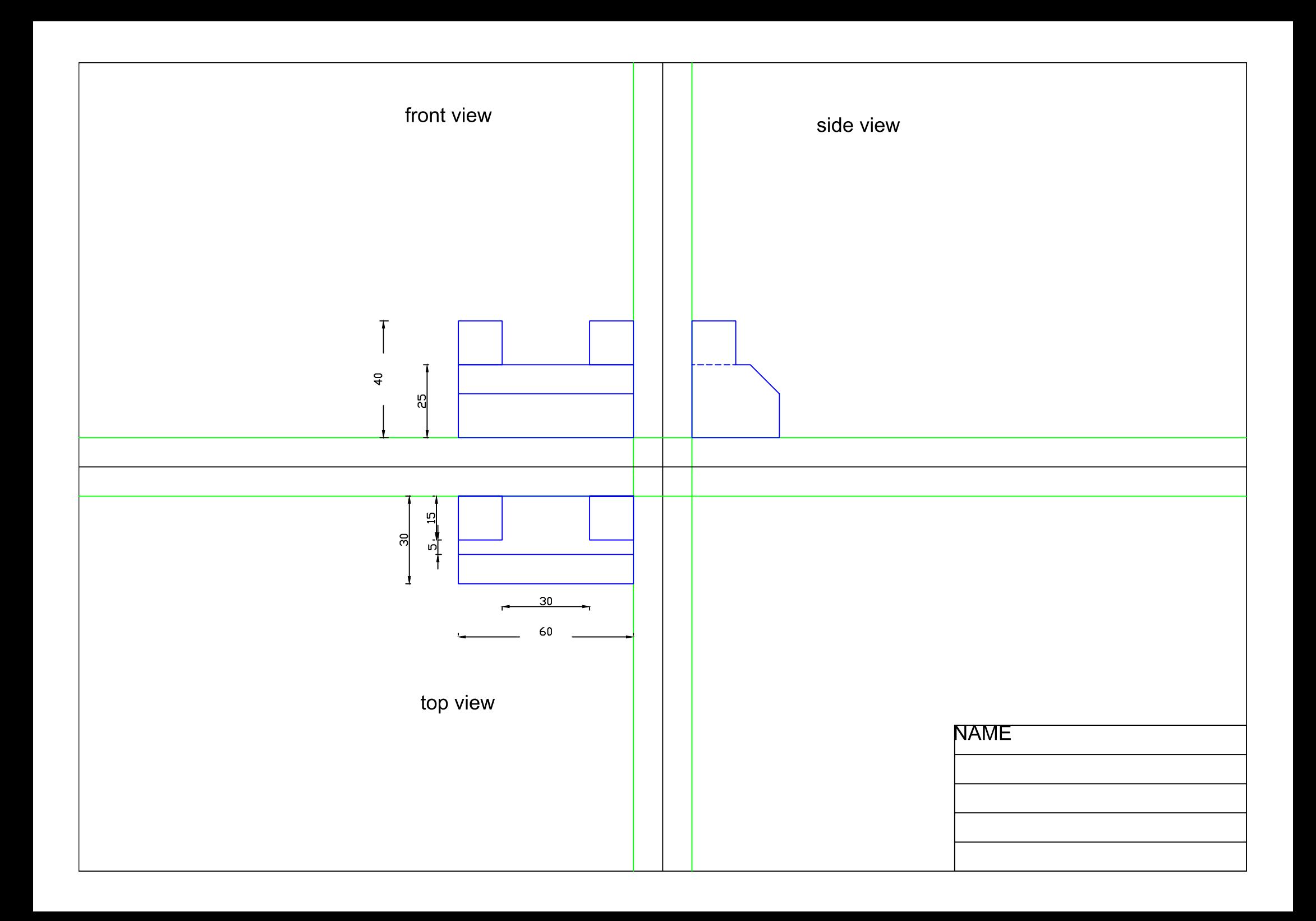

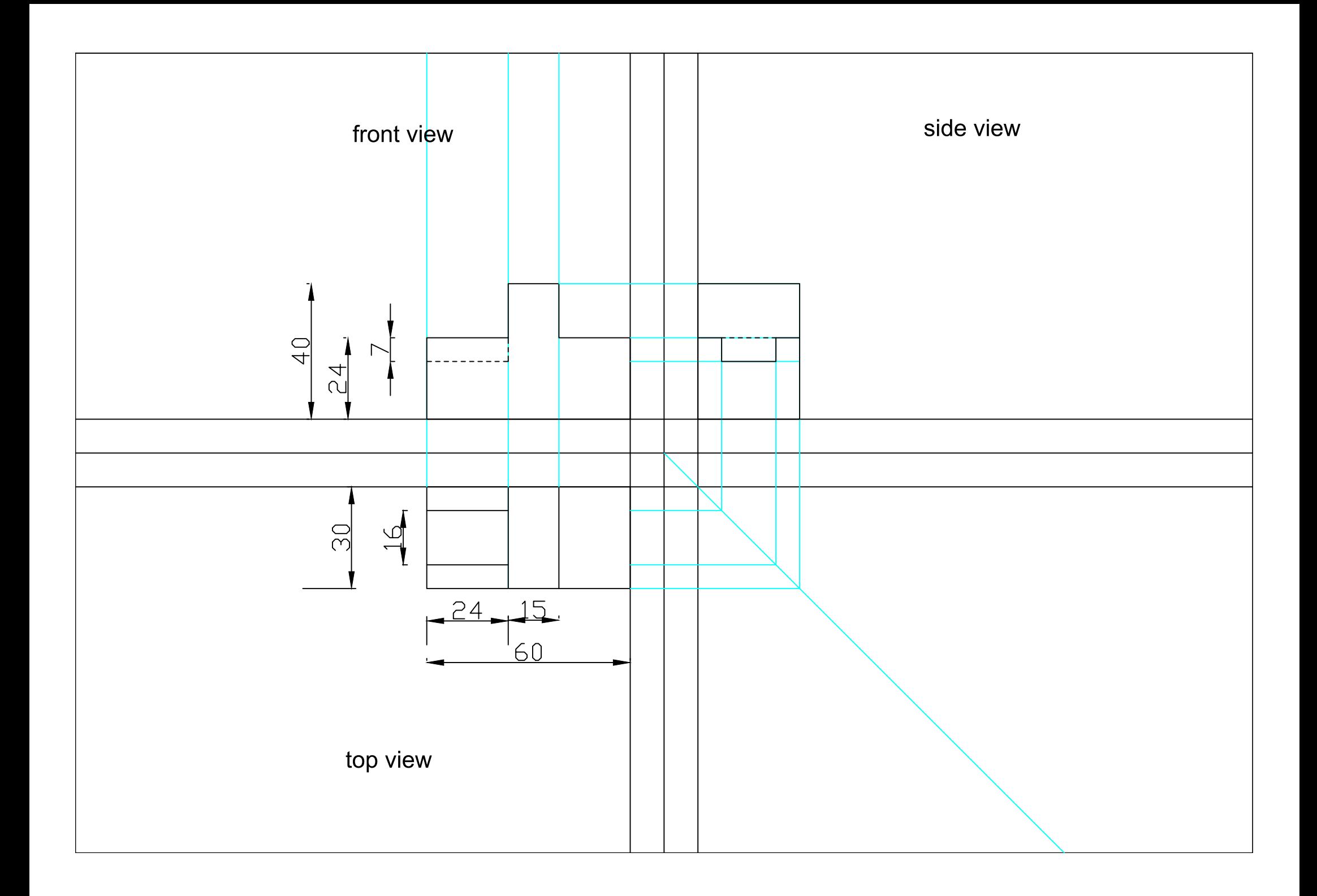

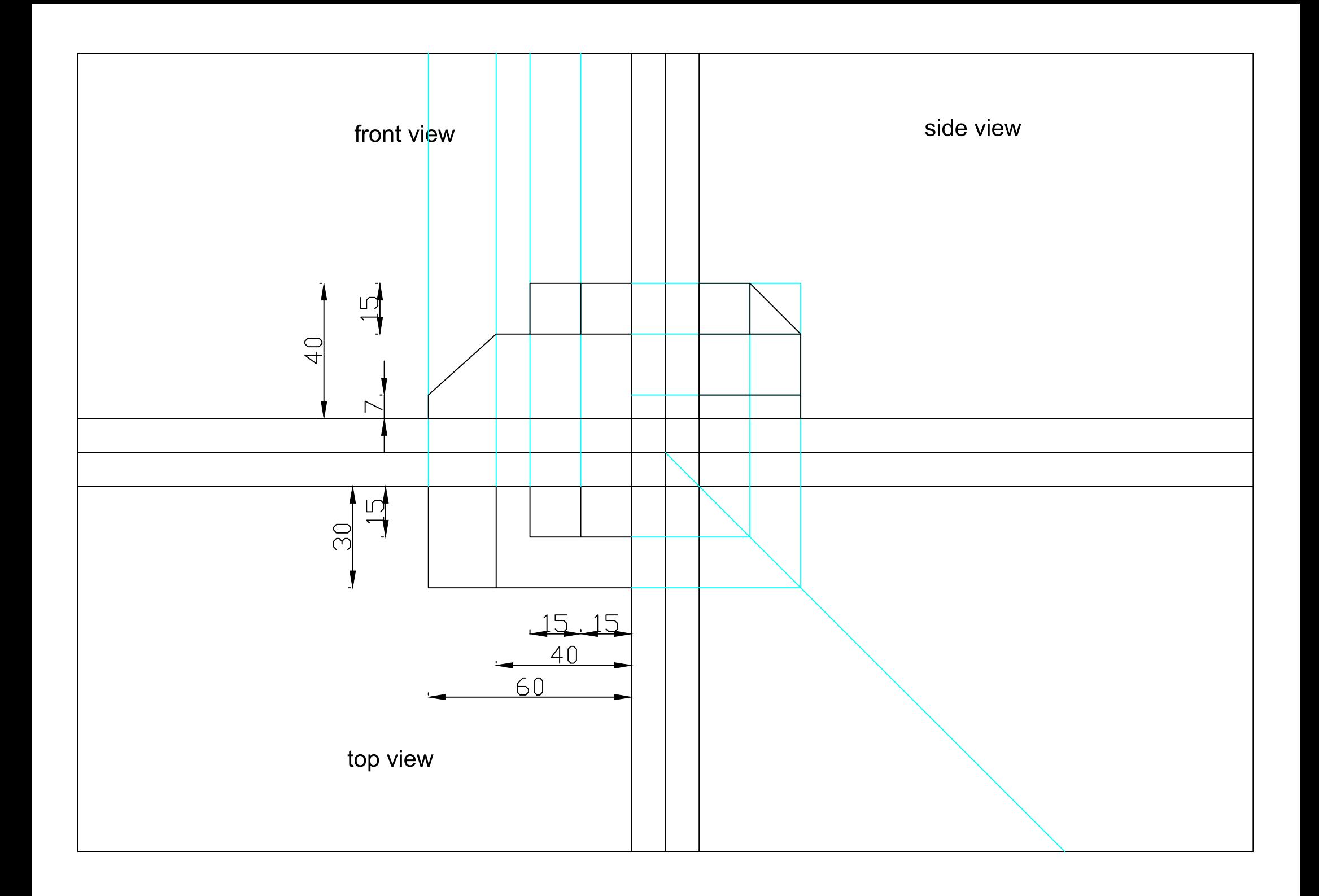

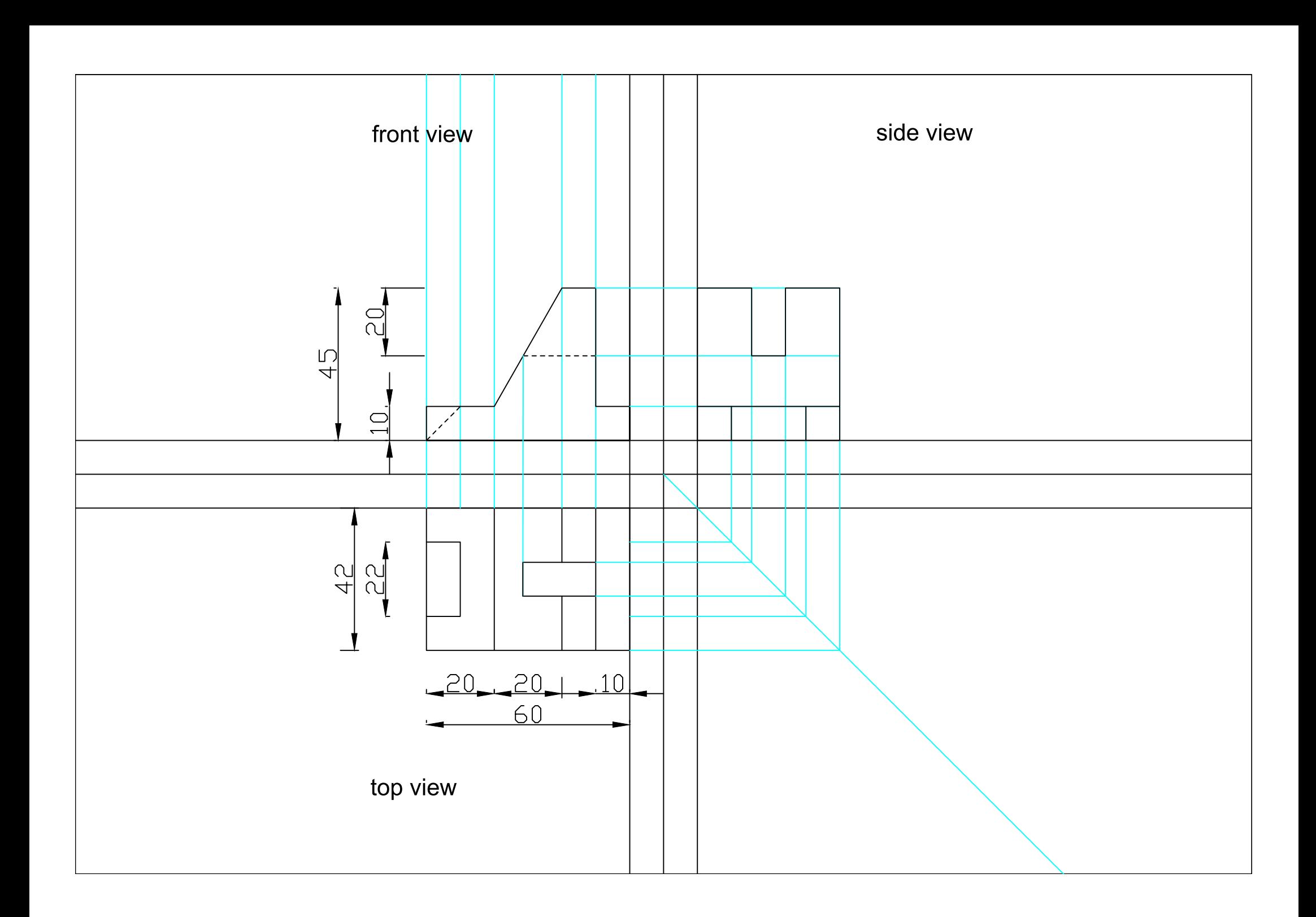

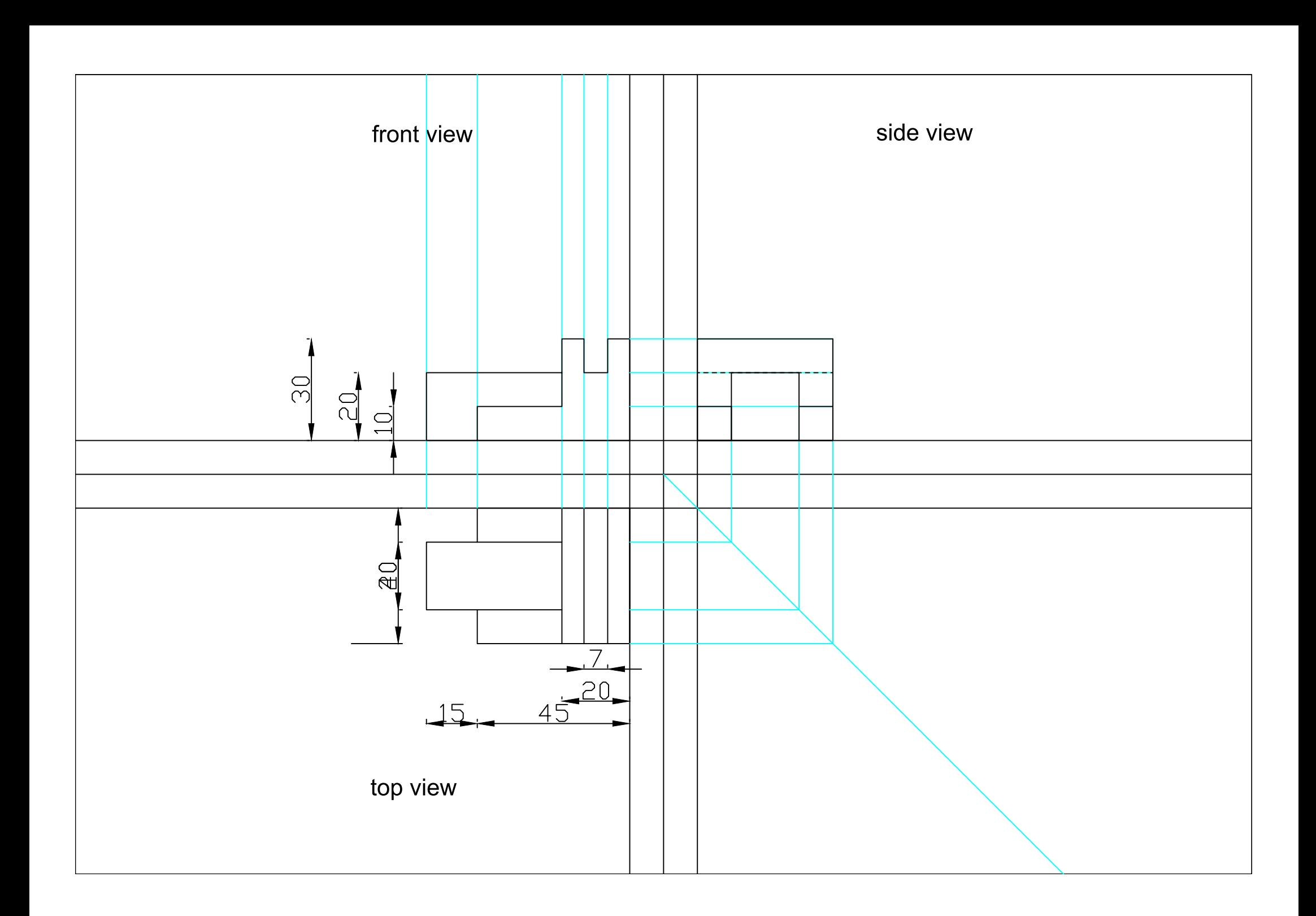

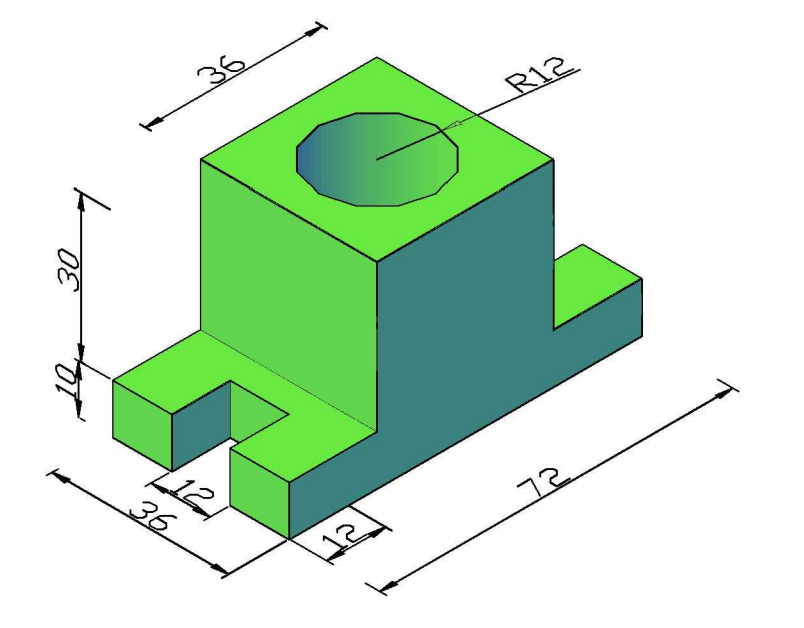

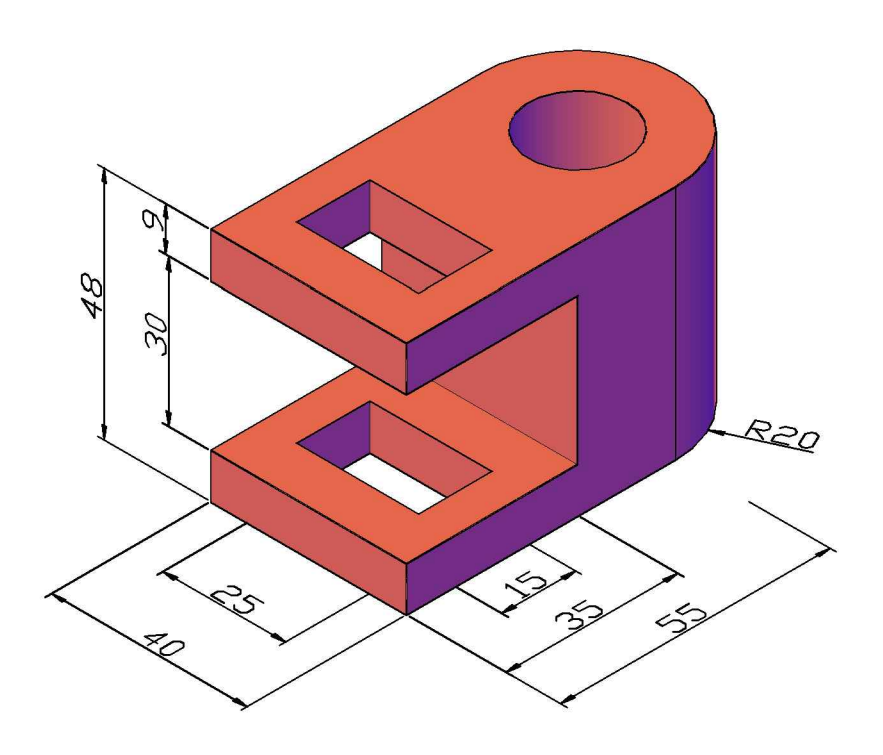

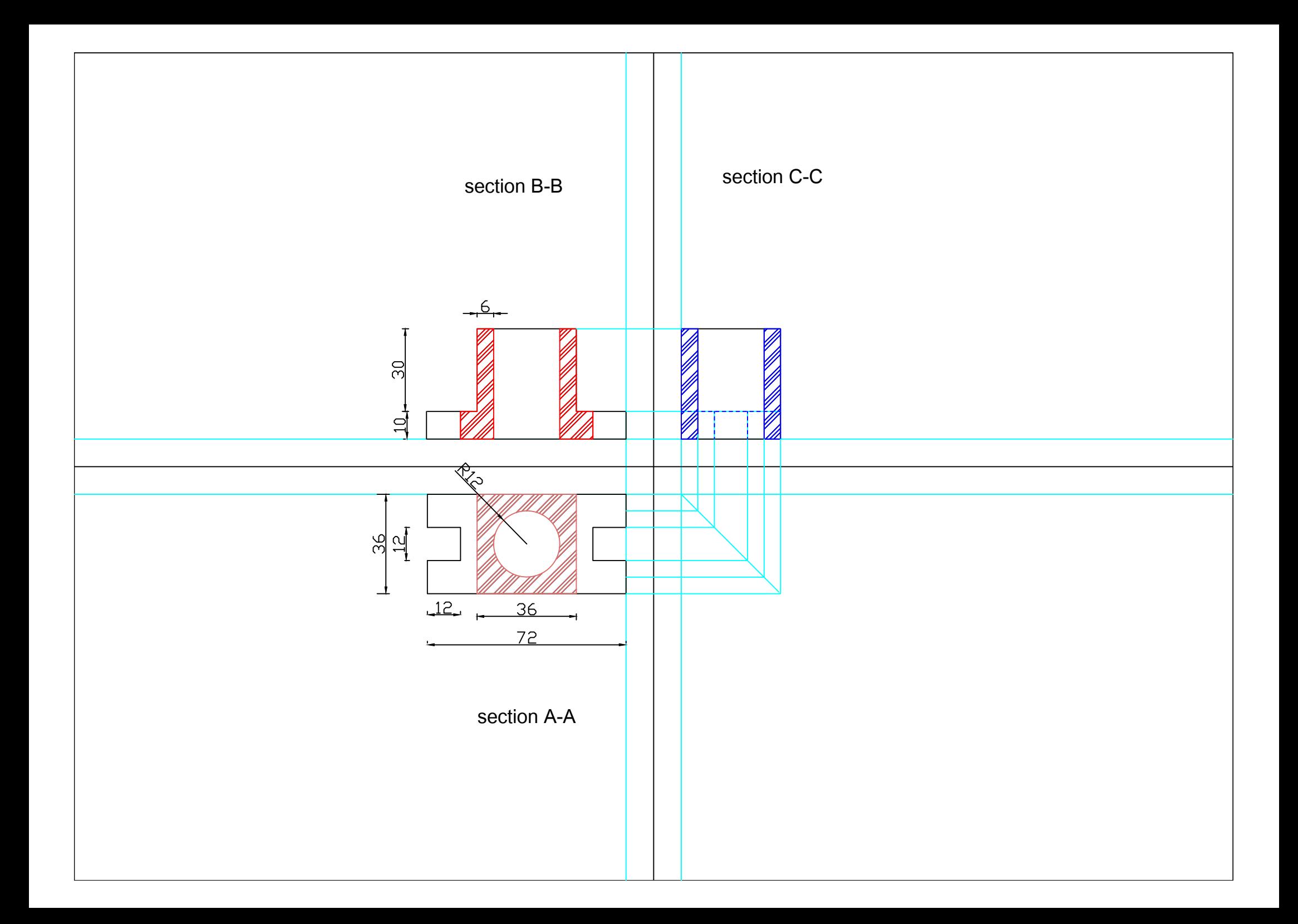

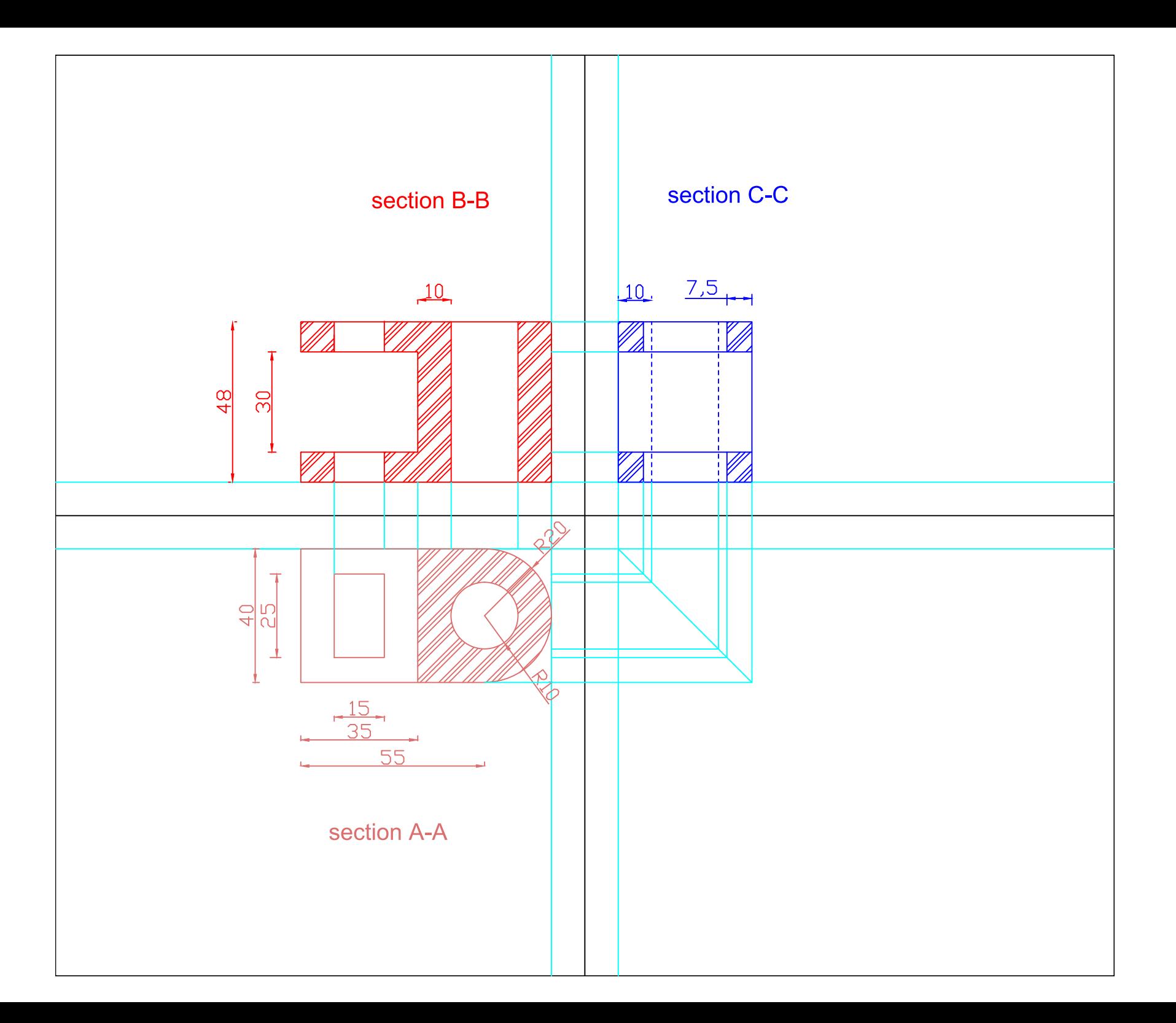

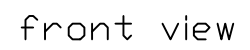

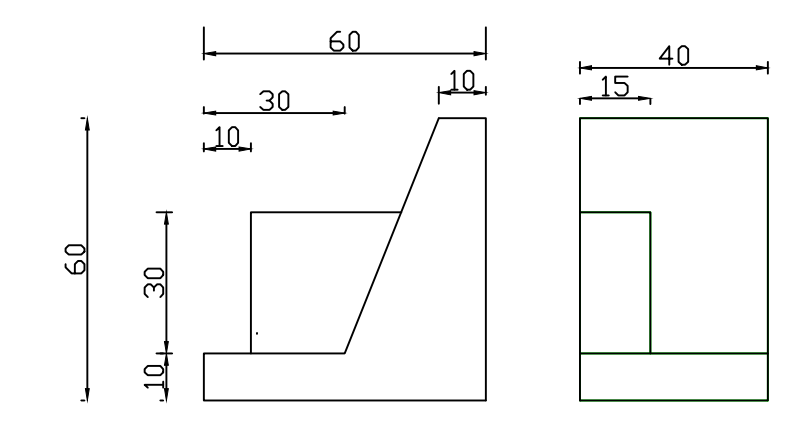

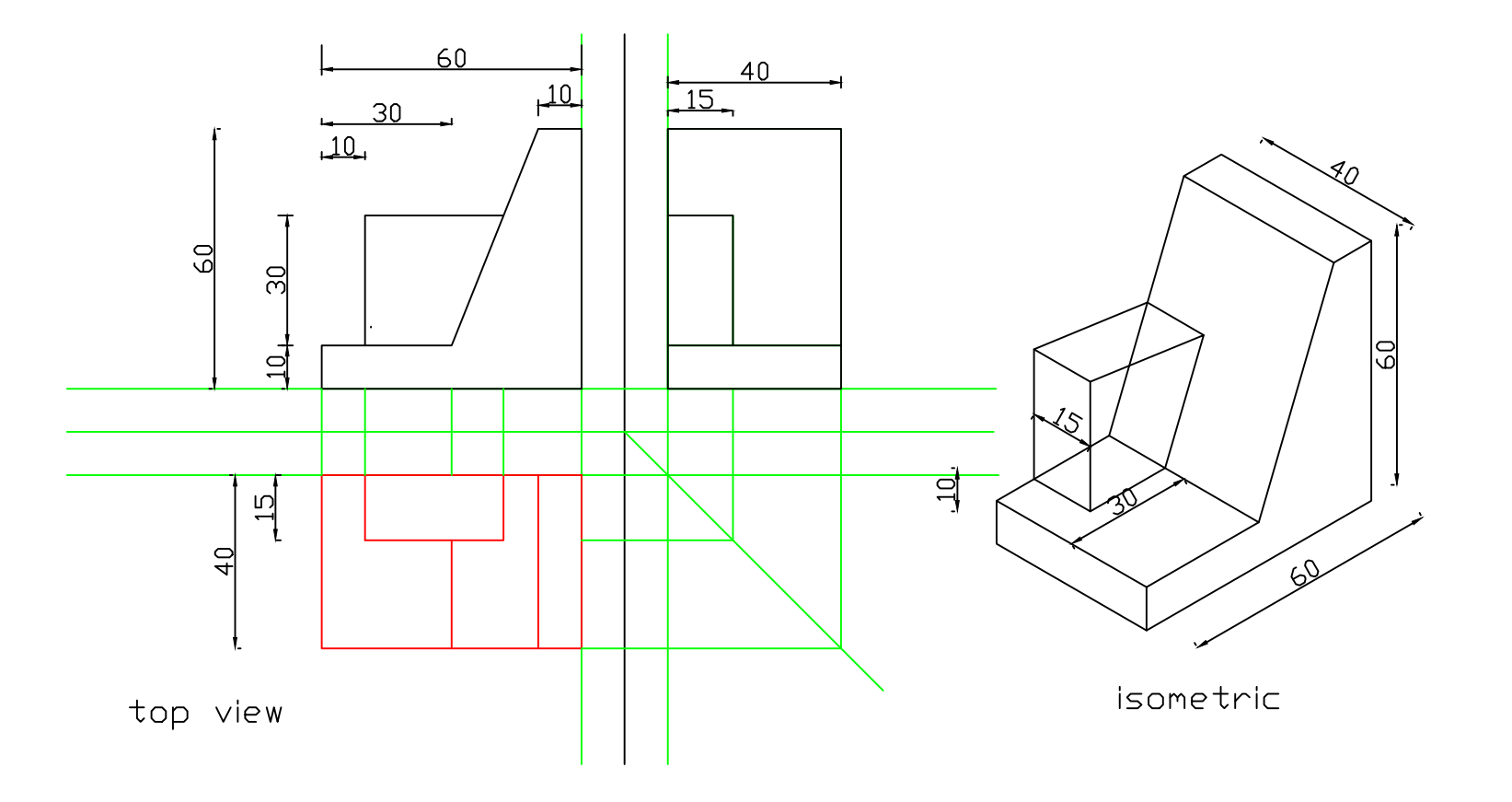

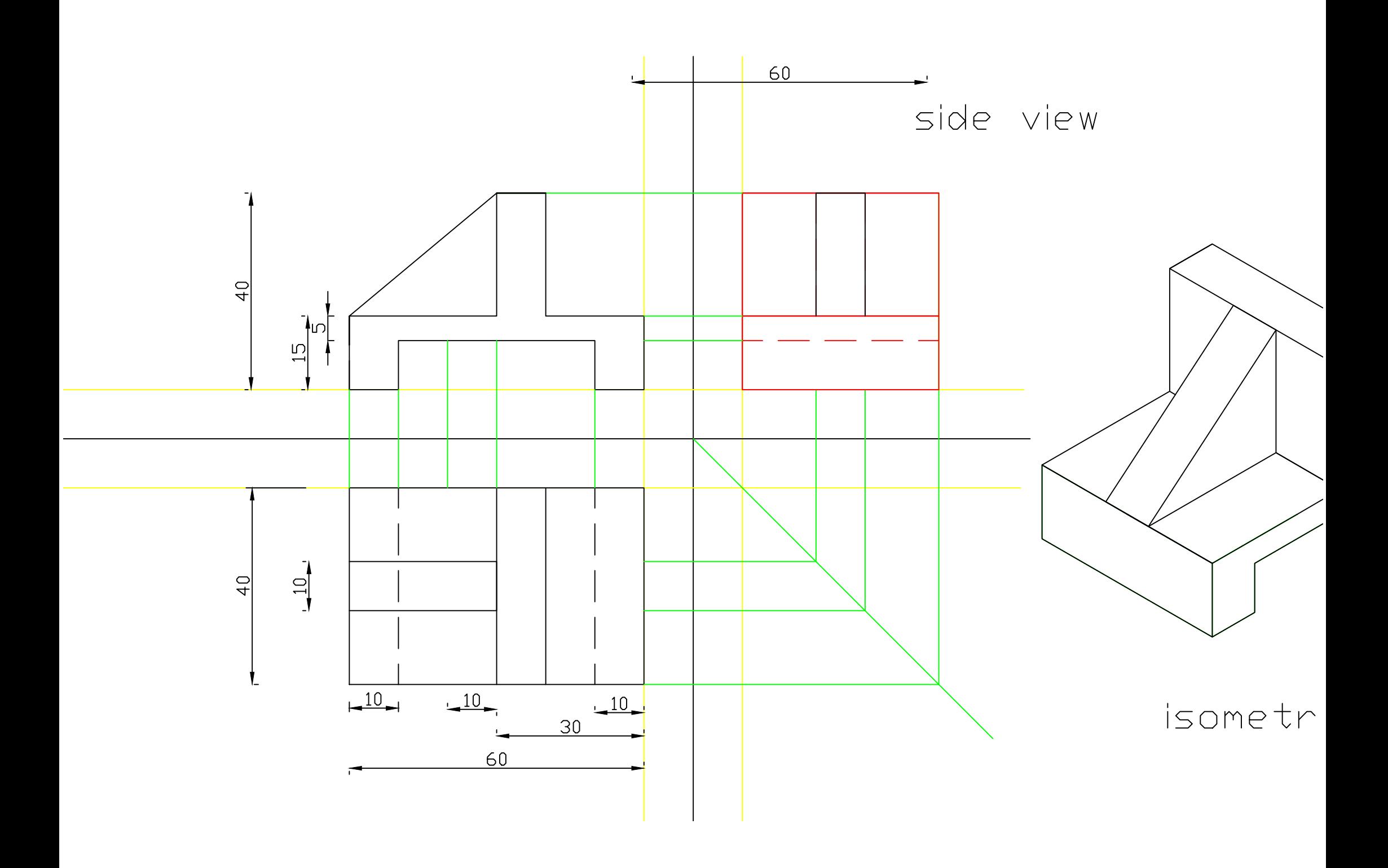

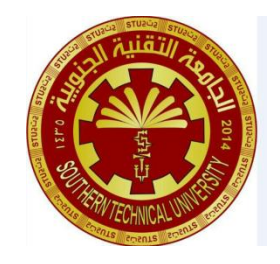

الجامعة التقنية الجنوبية المعهد التقني \العمارة قسم التقنيات المدنية المرحلة الاولى

 $\bullet$ 

# مادة الرسم اهلندسي مبساعدة احلاسوب

**ENGINEERING DRAWING** ENGINEERING DRAWING

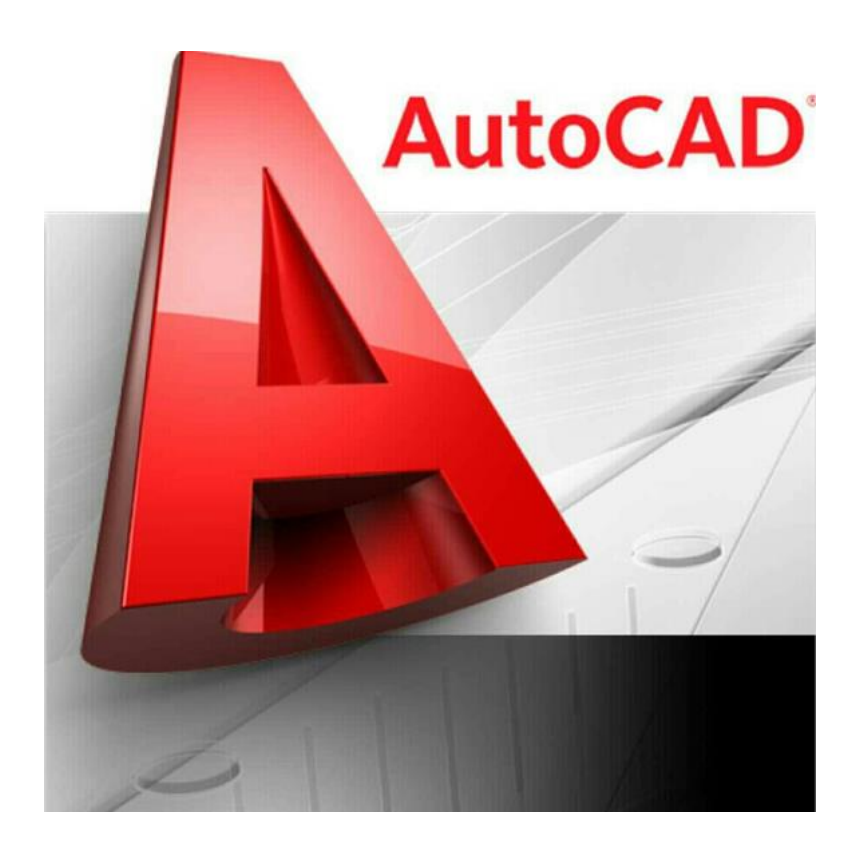

## **2D ₰ 3D DRAWINGS**

اعداد مدرسة المادة

مائدة سالم عاــــــوان

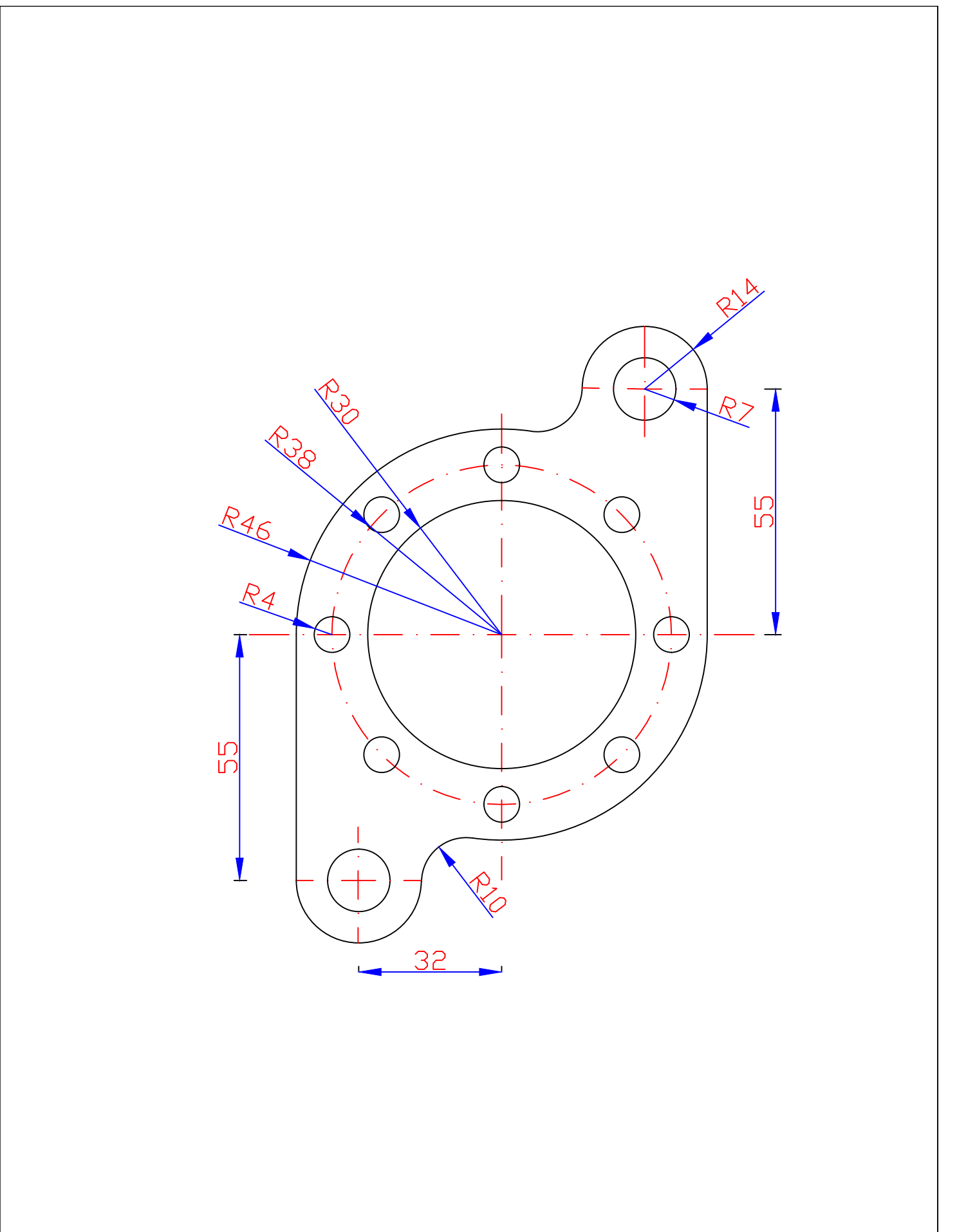

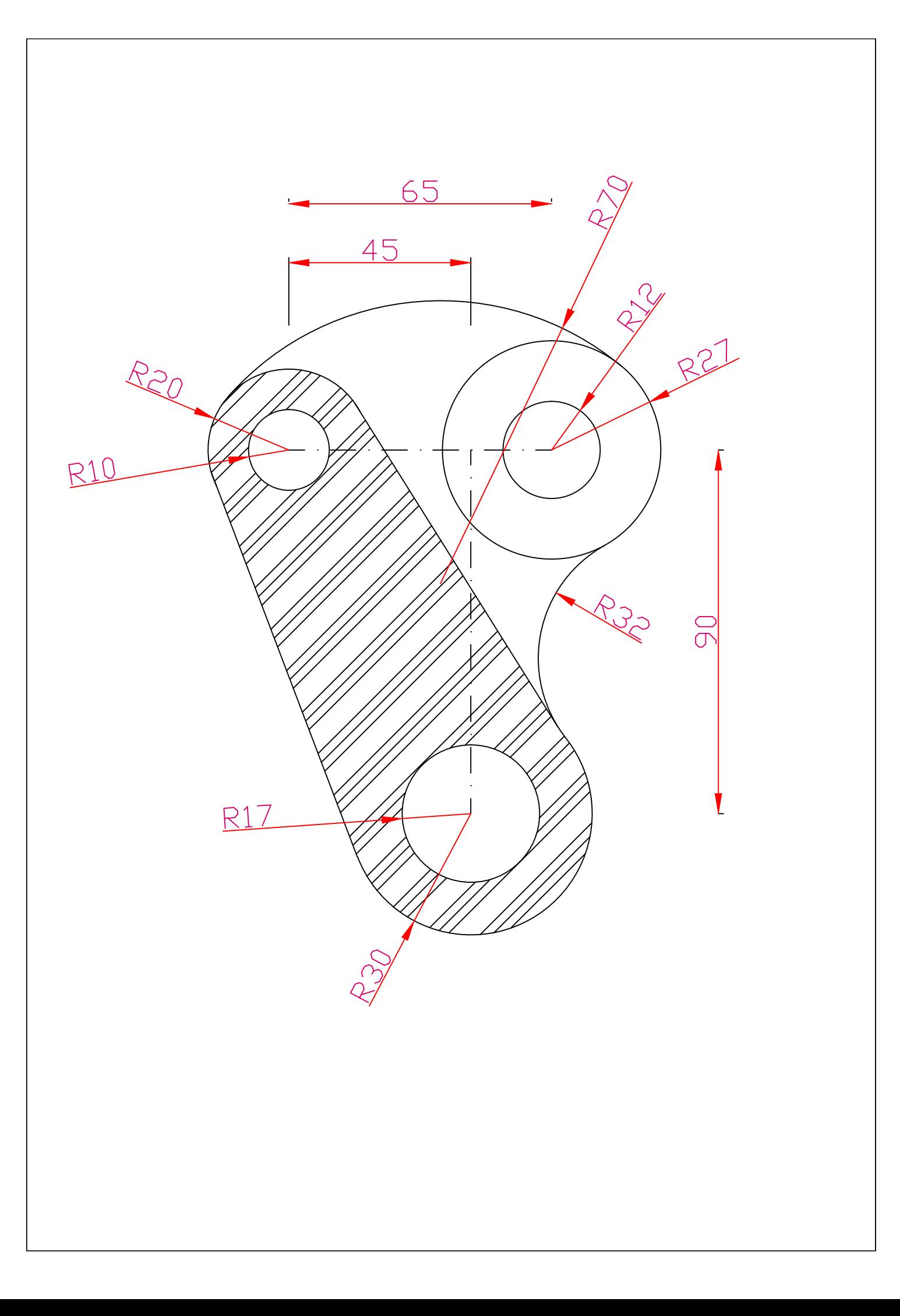

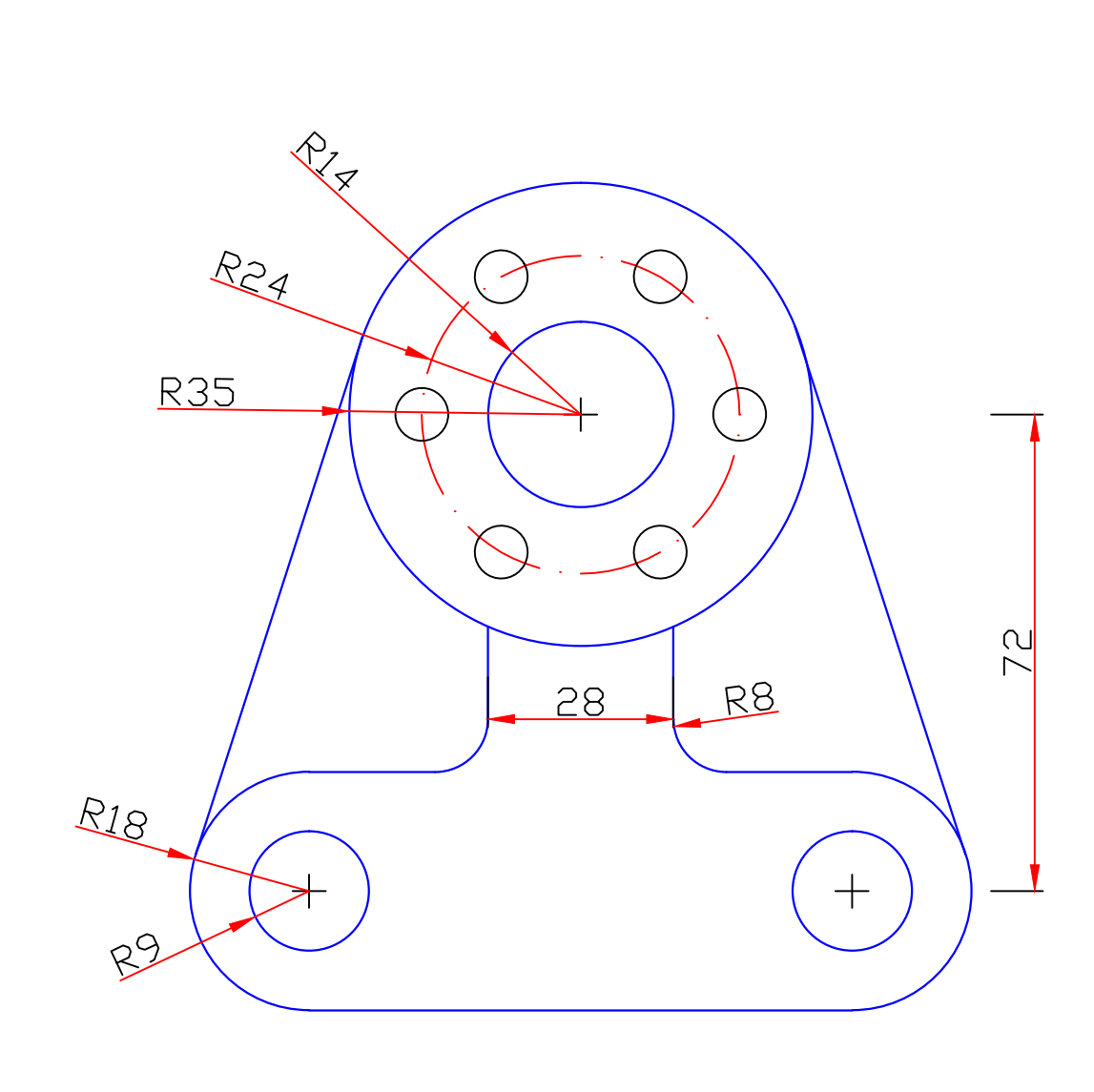

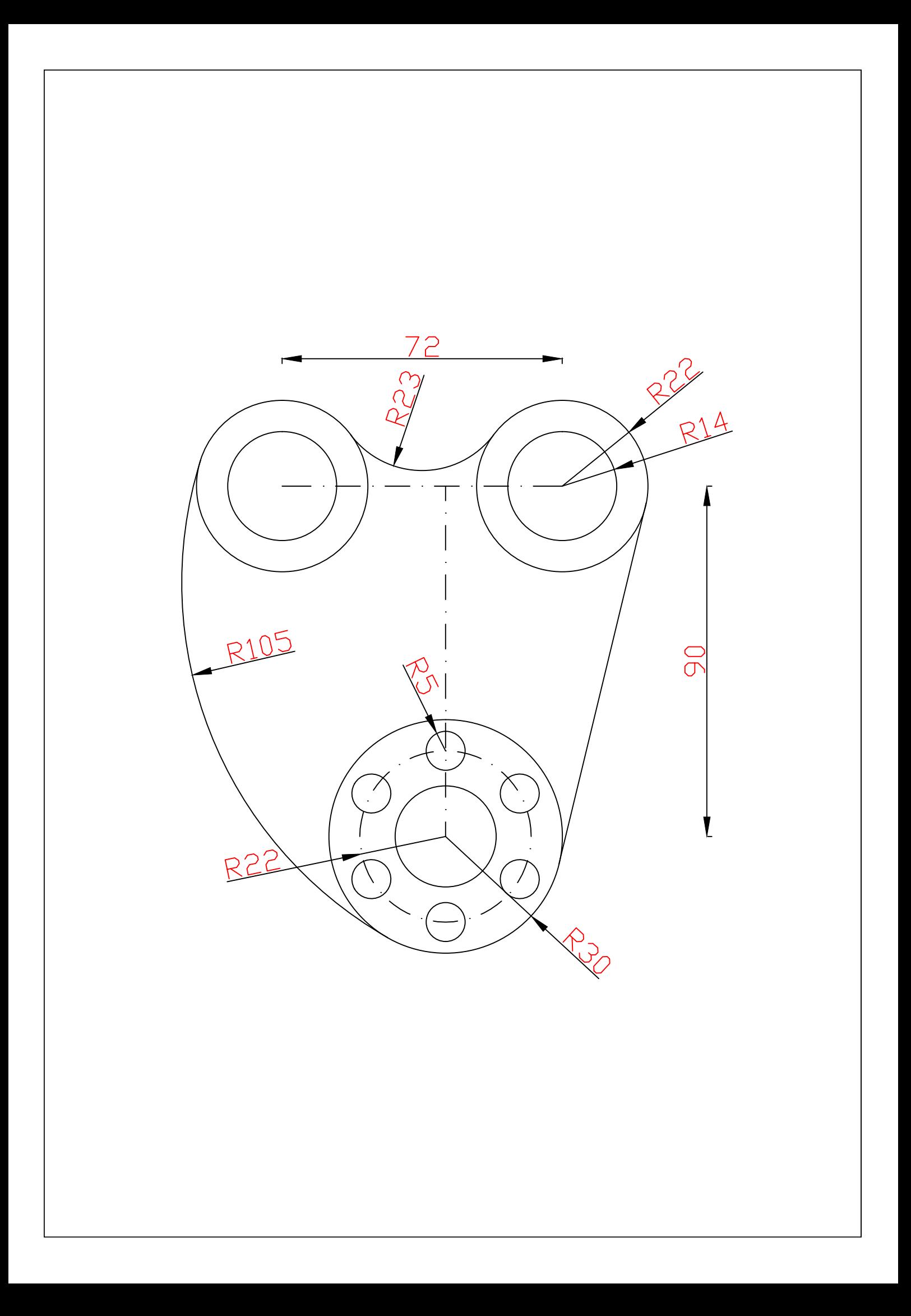

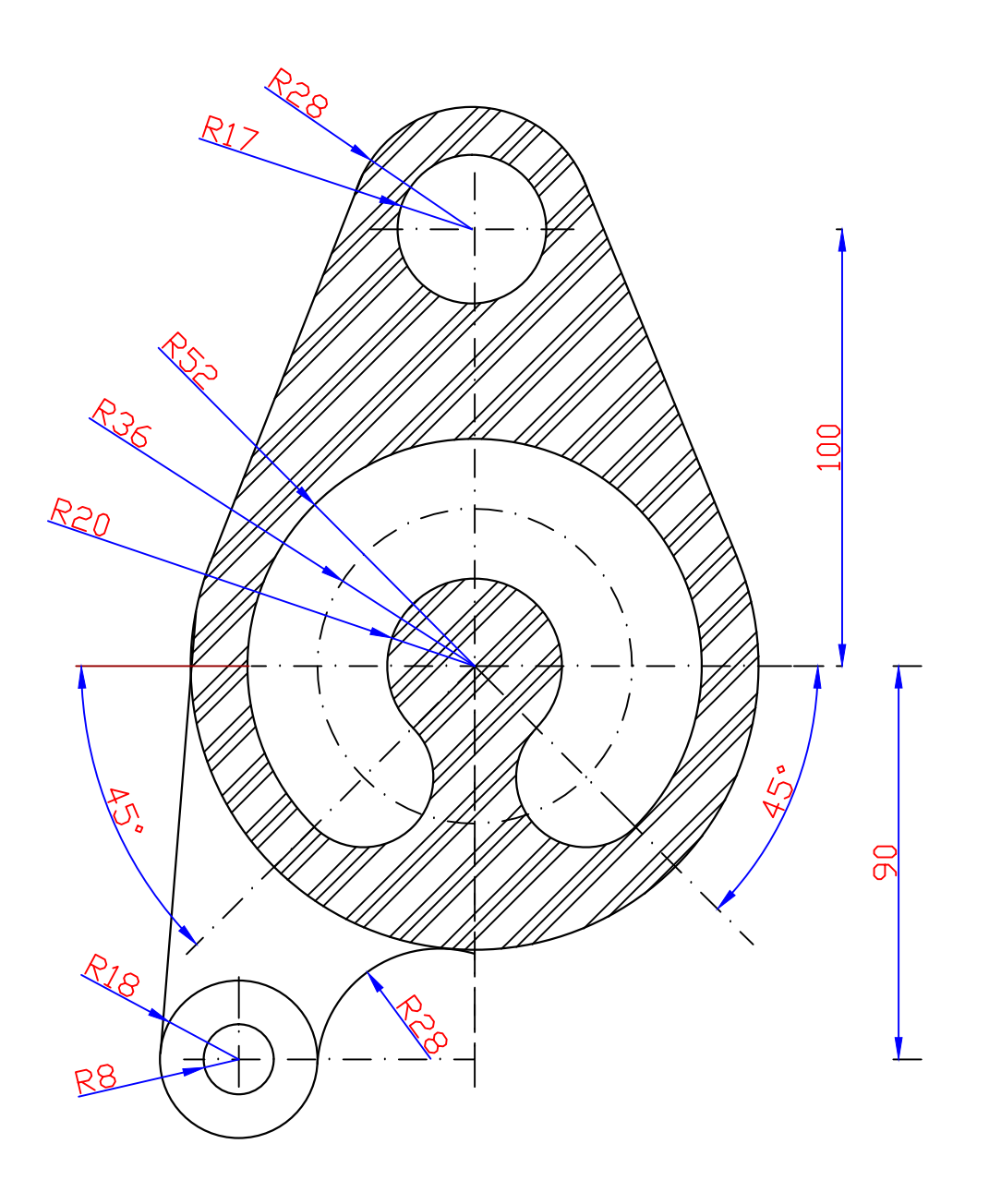

#### **رسم االيزومترك**

**هناك عدة طرق لرسم االيزومترك وفيما يلي خطوات رسم االشكال المجسمة بأبسط اشكالها :**

**قبل كل شيء نهيئ شاشة البرنامج اما من خالل تغيير الواجهة الى modeling d3 او االبقاء على classic مع تغيير بسيط وذلك بإحضار بعض القوائم المهمة الى الواجهة وهي : modeling, ucs, style visual, view .**

**ثم نحول الشاشة الى d3 من قائمة view ← views d3 ← SW .**

**مثال :**

**ارسم الشكل االتي باستخدام MODELING D3 :**

**نبدأ برسم القاعدة التي على شكل BOX من قائمة MODELING نضغط على BOX فتظهر الرسالة التي يطلب فيها احداثيات الركن االول , ممكن اختيار اي نقطة في الشاشة ولكن من االفضل ان نختار نقطة االصل 0,0,0 ثم يطلب احداثيات الركن االخر فنطبع االحداثيات التي تمثل كل منها بعد معين حيث يمثل االحداثي االول الطول الذي يمتد التجاه المحور X ويمثل االحداثي الثاني العرض ويمتد باتجاه المحور Y واالحداثي الثالث يمثل االرتفاع الذي يمتد مع محور Z**

**فنطبع 70,70,20 وهكذا كل BOX يرسم بنقطتين فقط .**

**اما االسطوانة فنحتاج لرسمها ما يلي :**

**اوال من قائمة modeling نختار cylinder فتظهر الرسالة االولى التي تطلب تعيين مركز الدائرة التي تعتبر القاعدة السفلى لألسطوانة وهنا اما نحسب احداثي المركز ) بعدها عن النقطة االولى التي رسم منها البوكس ( او نستعين بمستقيم يرسم بأمر line من قائمة draw بطول 35 من منتصف اي ضلع من اضالع القاعدة العليا للبوكس وبهذا نكون قد حددنا مركز الدائرة . ثم تظهر الرسالة الثانية تطلب نصف القطر فنطبع 20 ثم تظهر الرسالة الثالثة تطلب االرتفاع نطبع 60 وهكذا ترسم االسطوانة بثالث خطوات .**

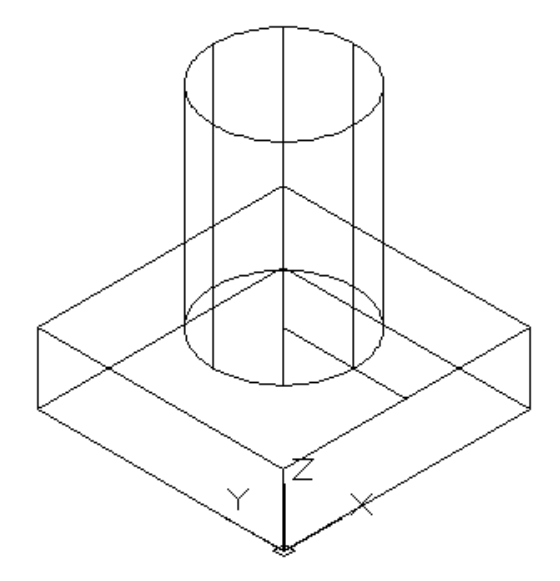

#### **مثال :2**

**اذا تطلب منا رسم اكثر من بوكس للحصول على الشكل النهائي:**

**في هذه الحالة نرسم البوكس االول بنقطتين االولى دائما نقطة االصل 0,0,0 والثانية نعطي االبعاد كإحداثيات وهي على التوالي Z,Y,X نطبع 60,30,40 فيتم رسم البوكس االول اما الثاني نفس الخطوات من قائمة modeling نختار boxفتظهر الرسالة االولى التي تطلب تحديد الركن االول في هذه الحالة بواسطة الماوس نستطيع تحديد نقطة الركن االول وذلك بوضع المؤشر على الركن االول )للبوكس 1 ( ونحركه لألعلى بمجرد ظهور الخط المتقطع الذي يشير للمحور Z نطبع 25 ←enter ثم تظهر الرسالة الثانية تطلب تحديد الركن الثاني في هذه الحالة نطبع 45,15,15@ وهكذا ....**

**ألجراء بعض التعديالت على الرسم مثال الحصول على سطح مائل من قائمة modify بواسطة االمر chamfer تظهر الرسالة االولى لتحديد الضلع المطلوب شطبه نقرب الماوس ونضع المؤشر على الضلع ثم enter فيتحول الى خط متقطع نضغط enter فتظهر الرسالة الثانية إلعطاء المسافة العمودية اوال نطبع 15 ←enter فتظهر الرسالة الثالثة لتحديد المسافة االفقية نطبع 20←enter فتظهر الرسالة الرابعة لتحديد الضلع المراد شطبه فنحدده بالماوس نضغط enter فتتم عملية الشطب .**

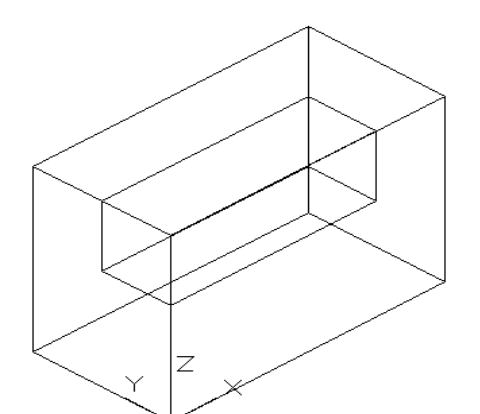

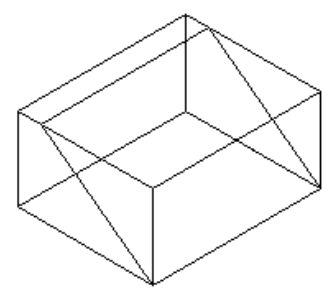

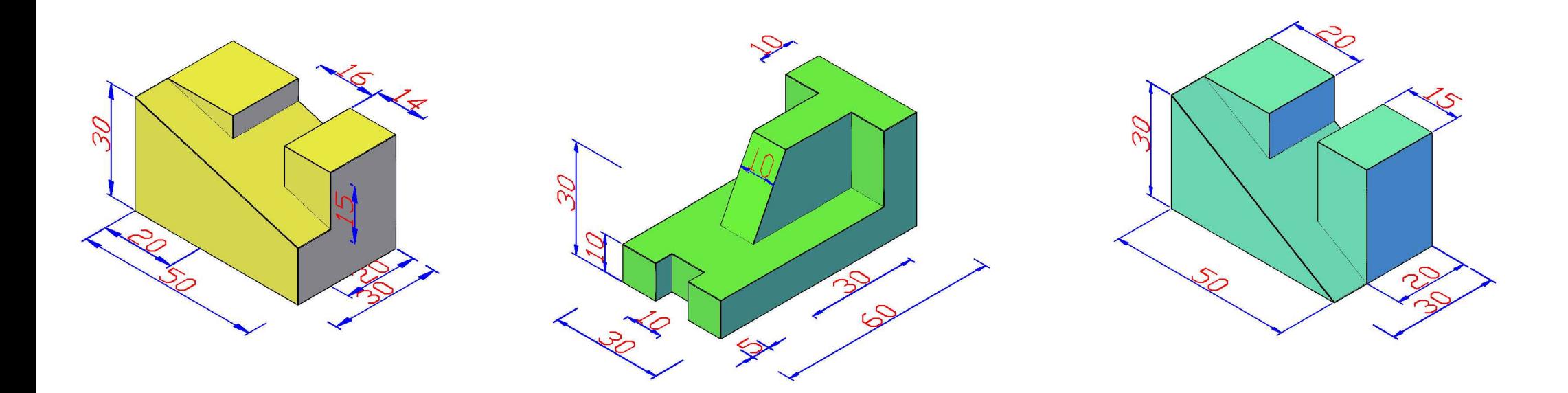

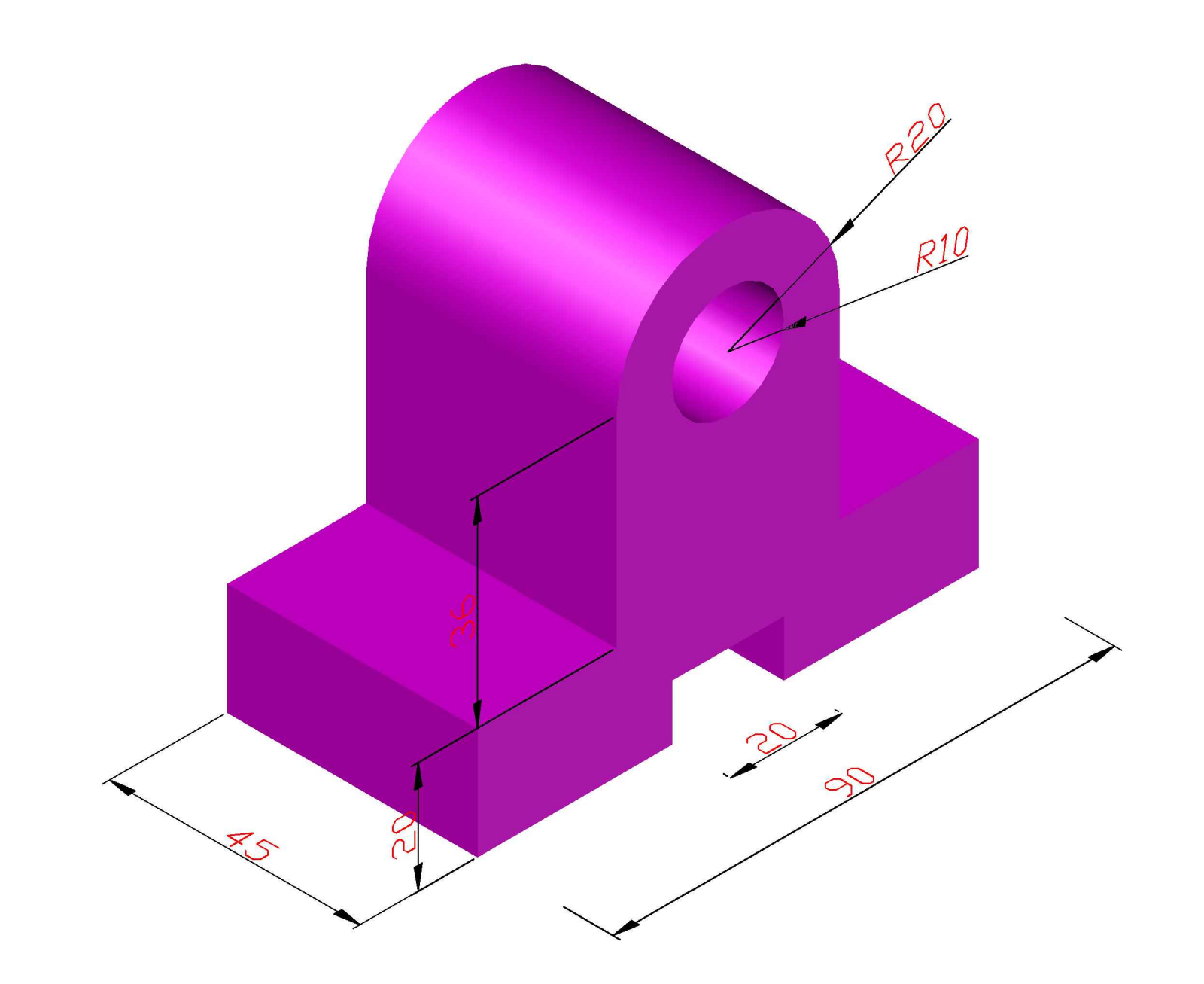

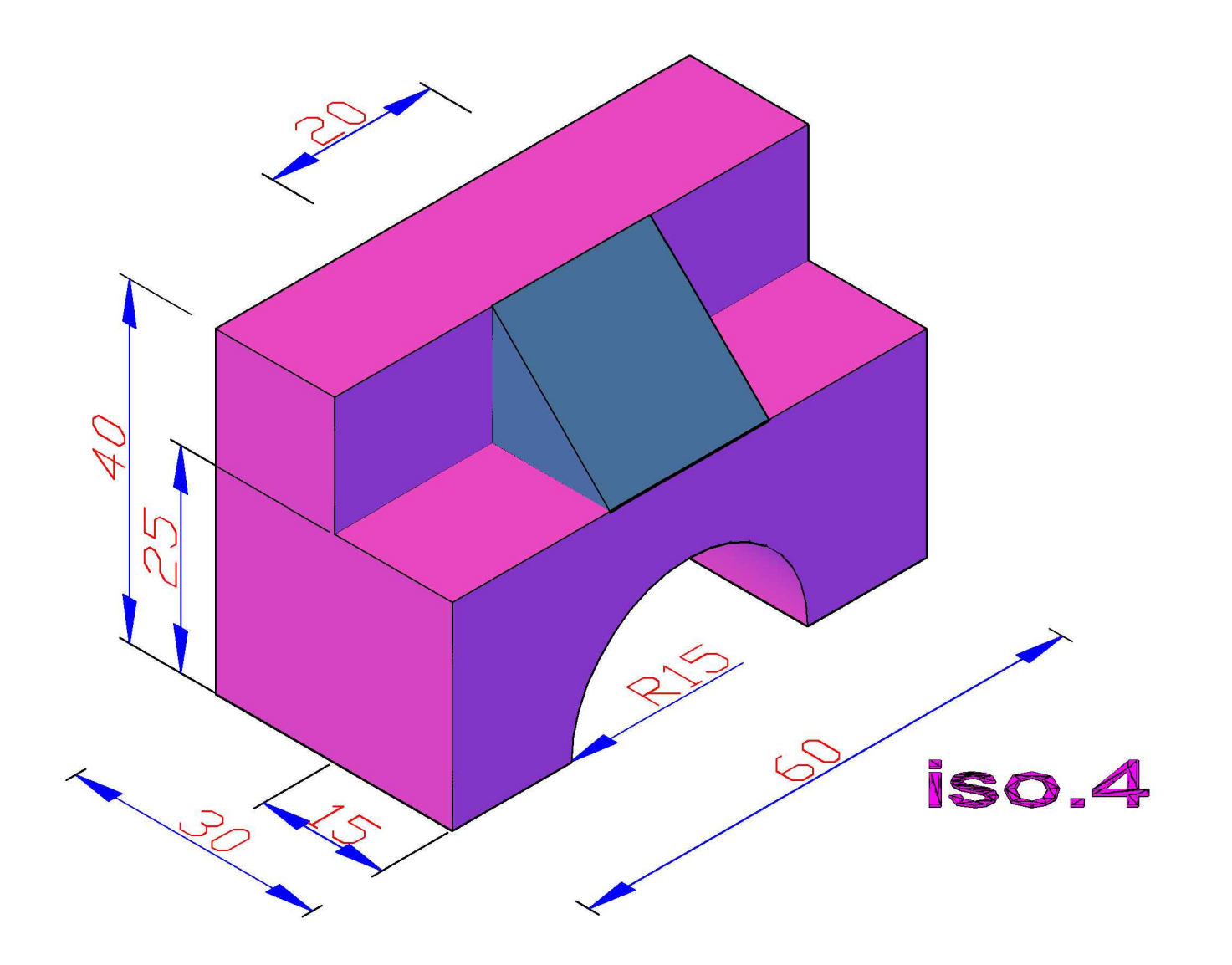

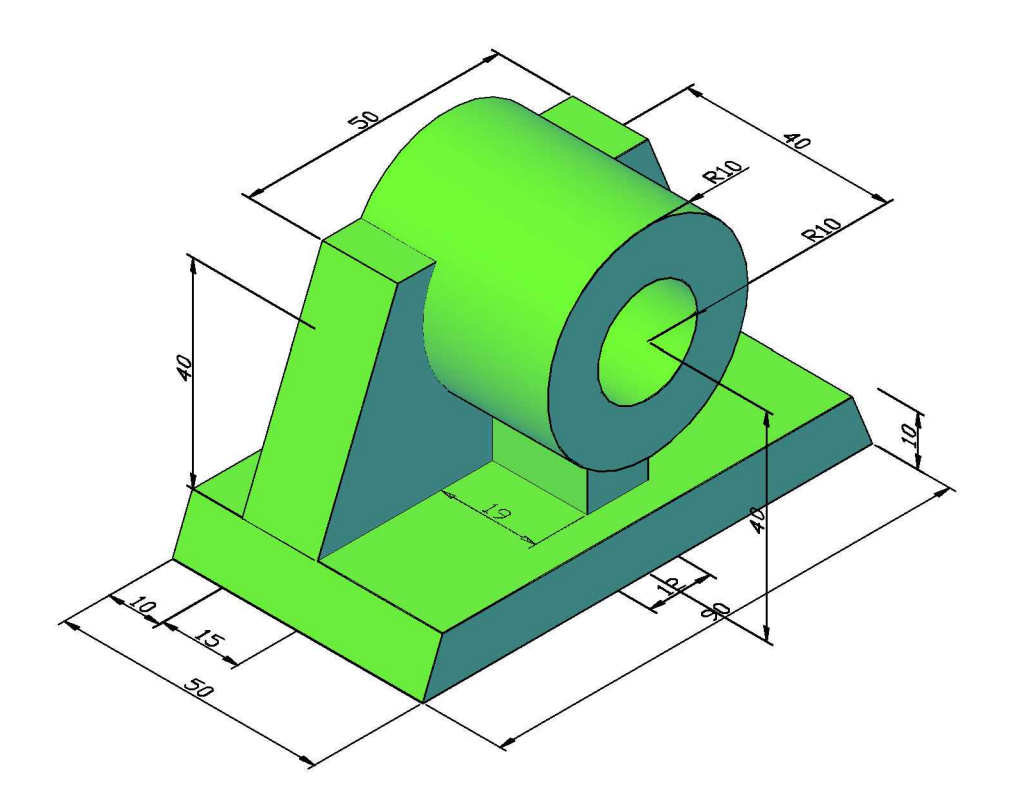

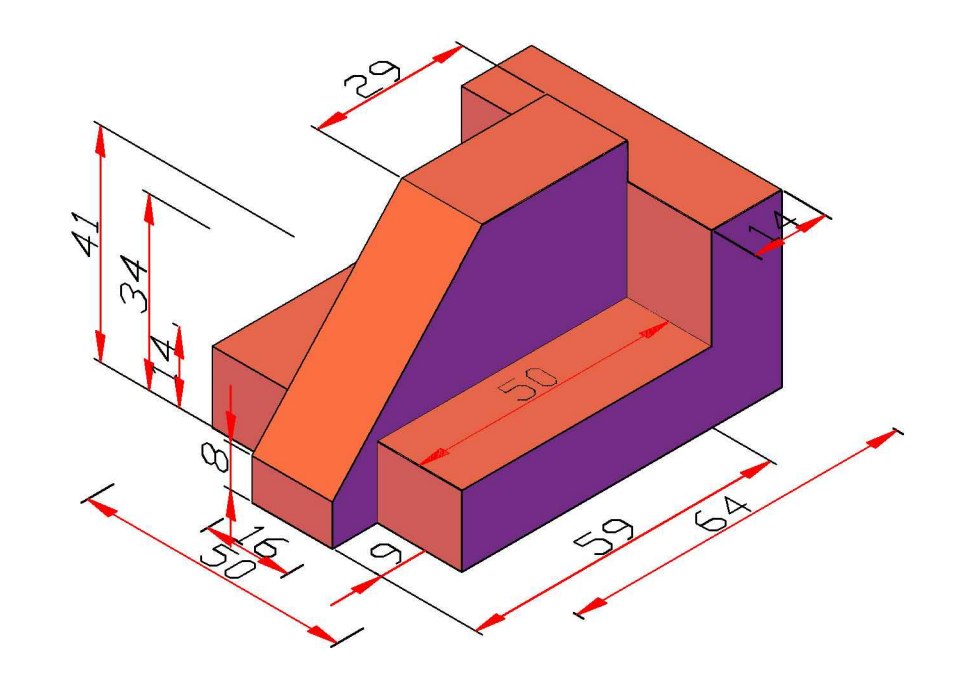

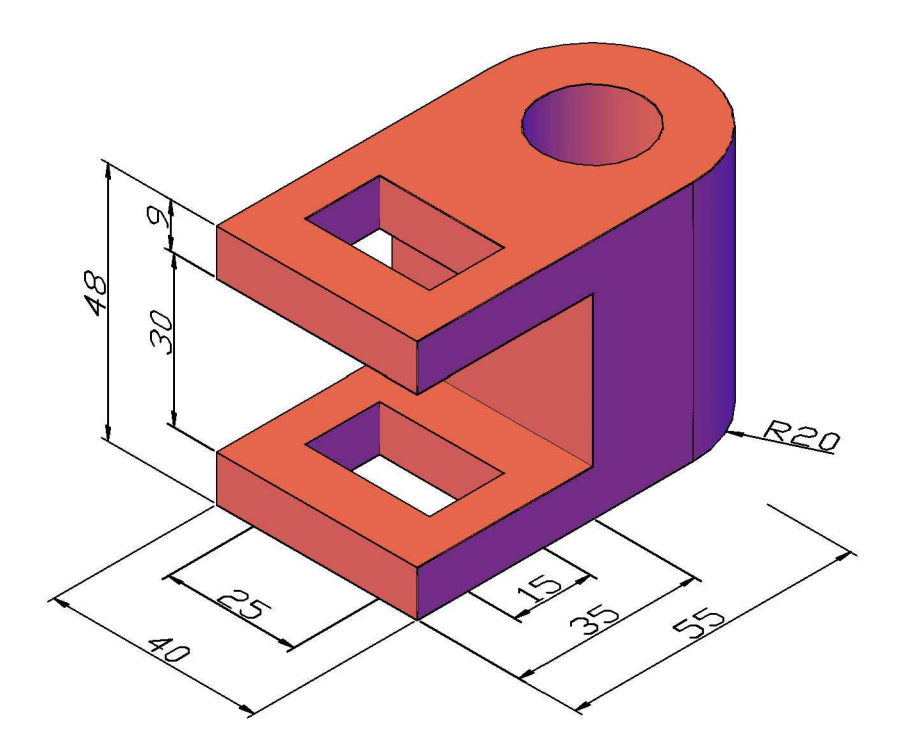

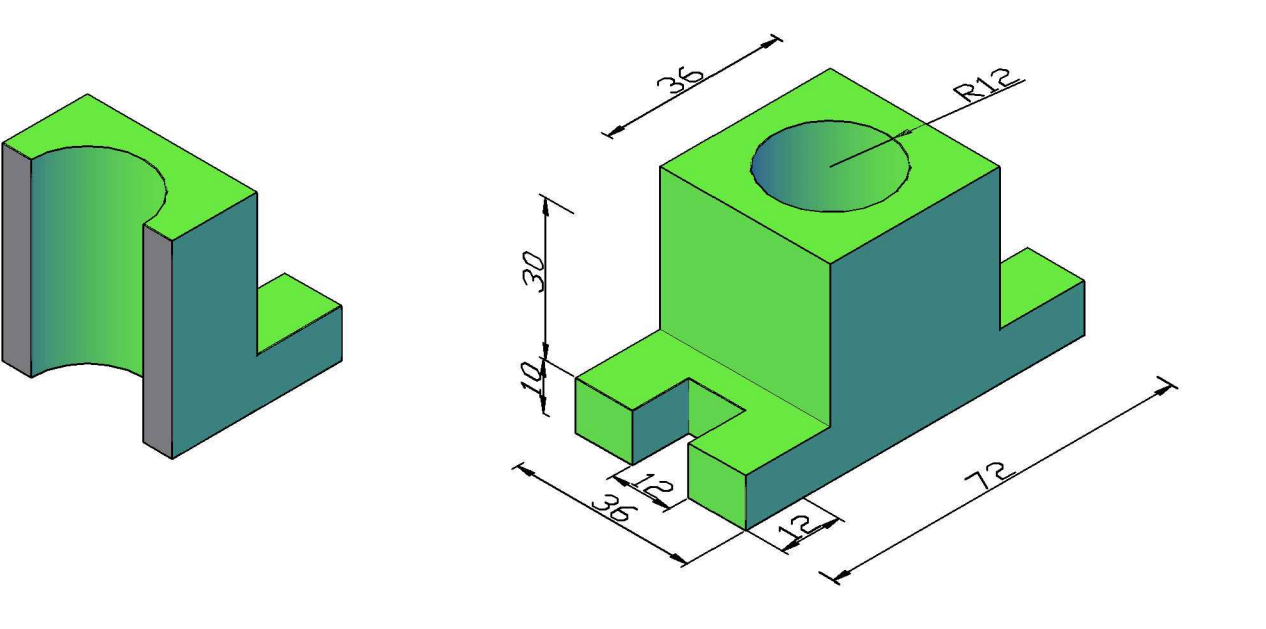

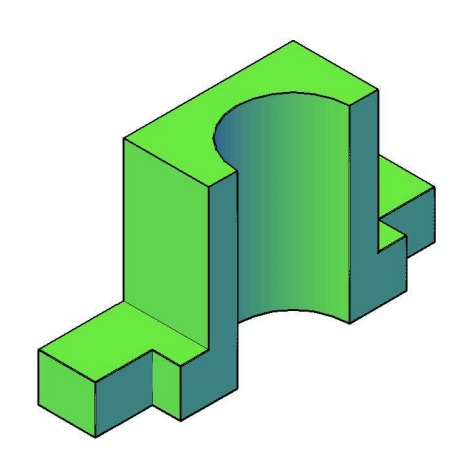

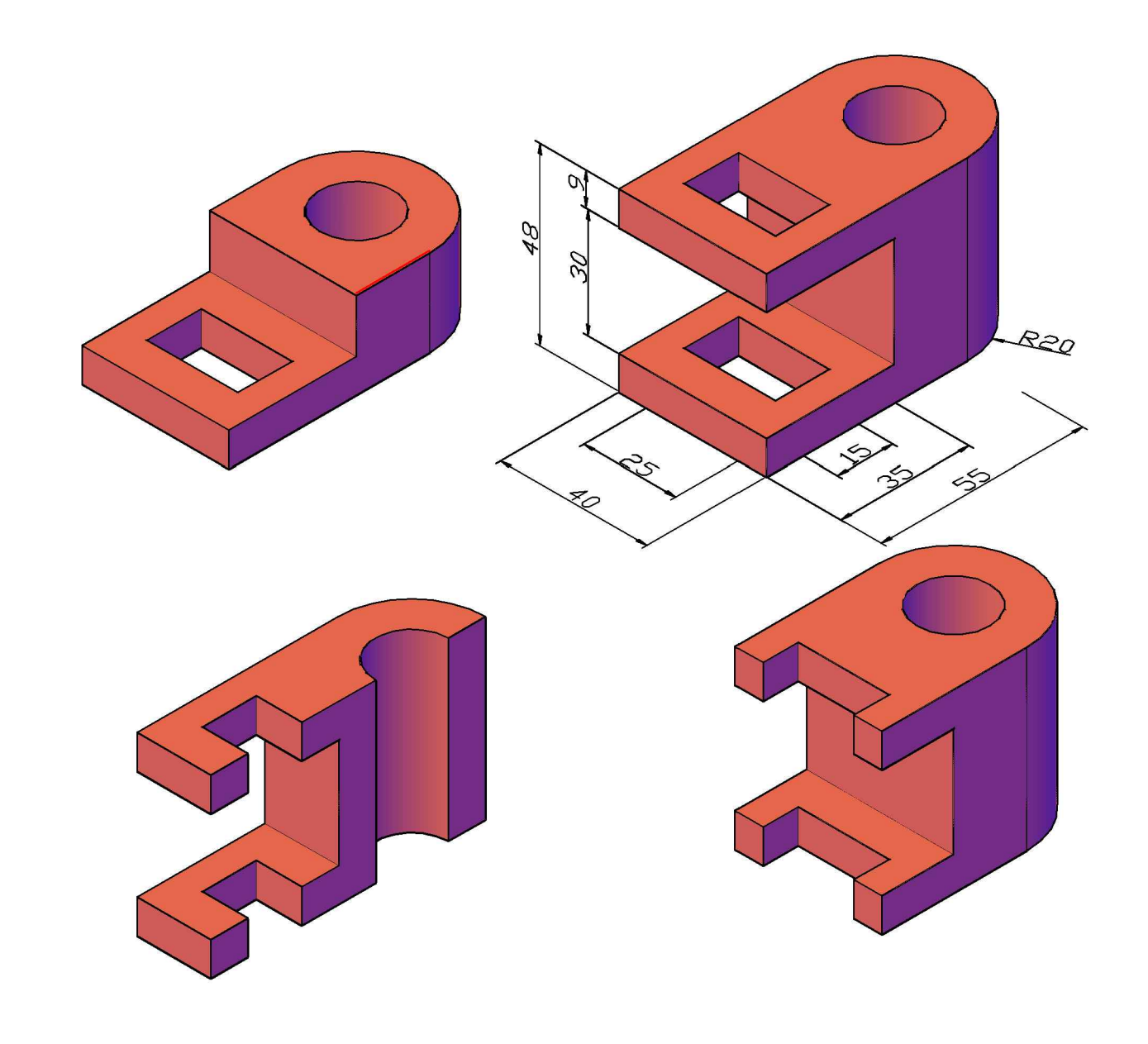

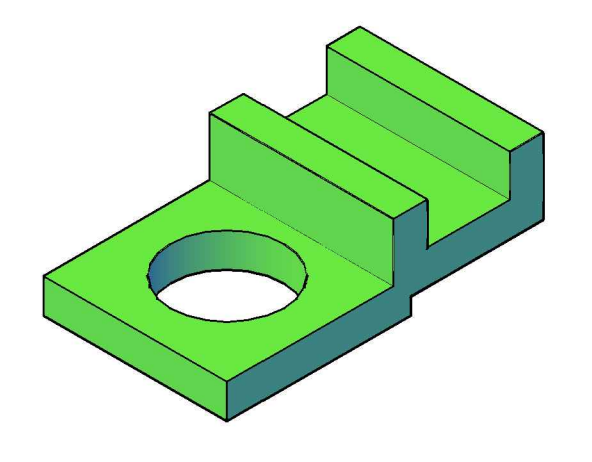

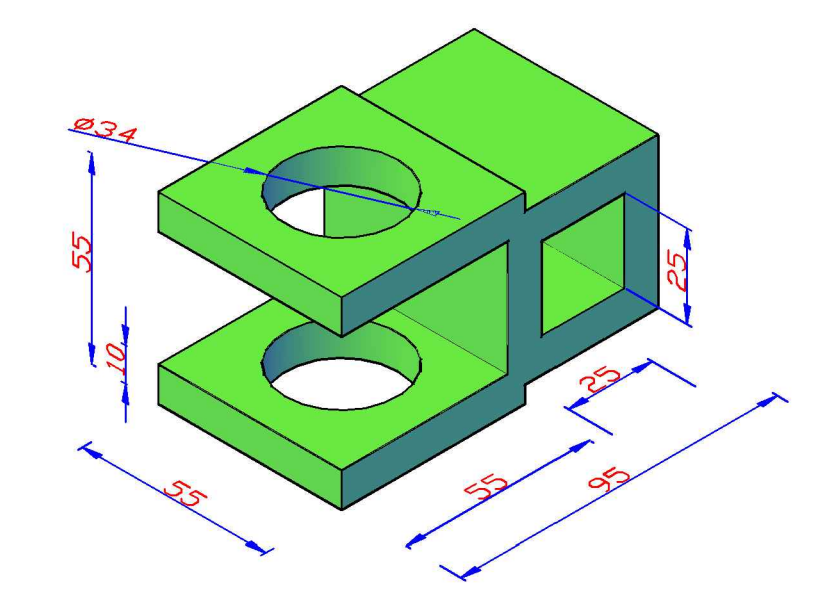

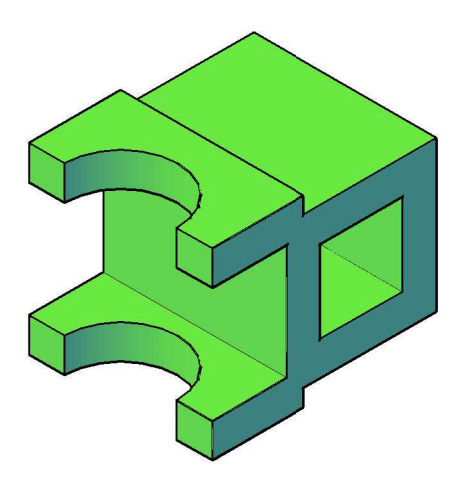

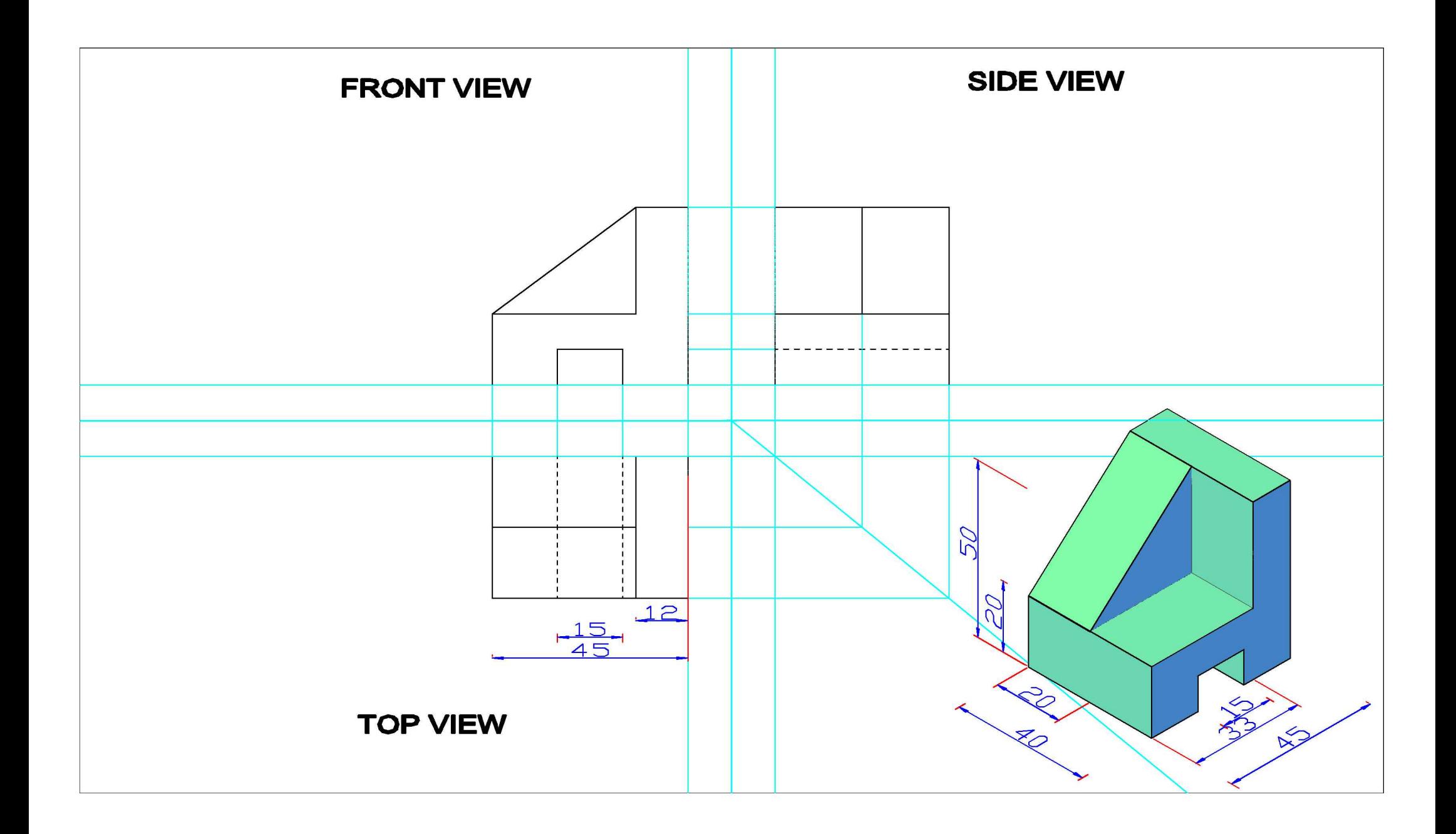

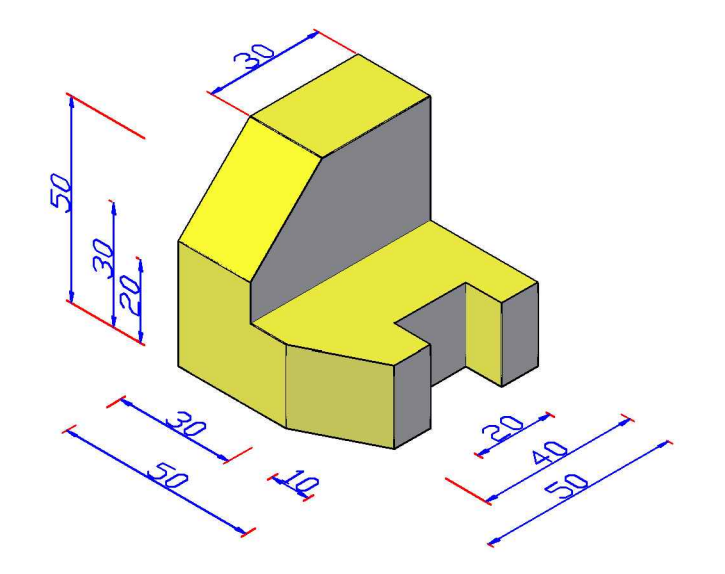

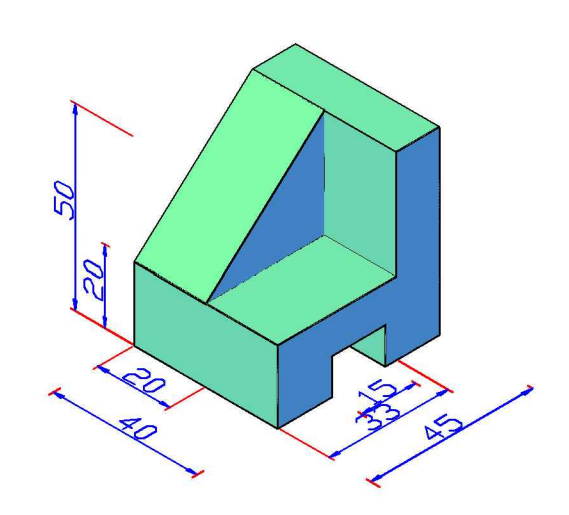

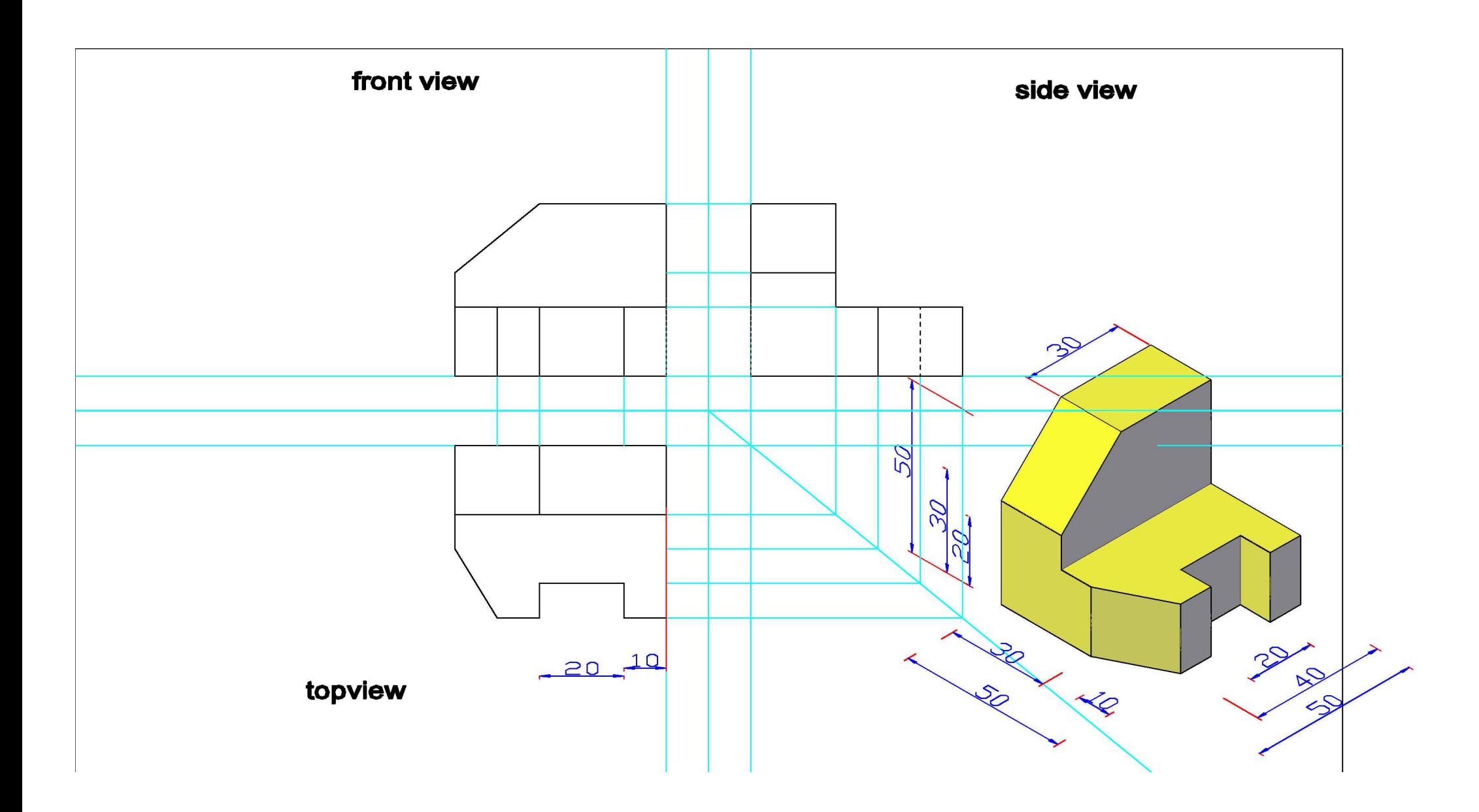